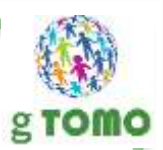

# 主催者のための Zoom講座

Zoom主催者を疑似体験しながら学ぶ

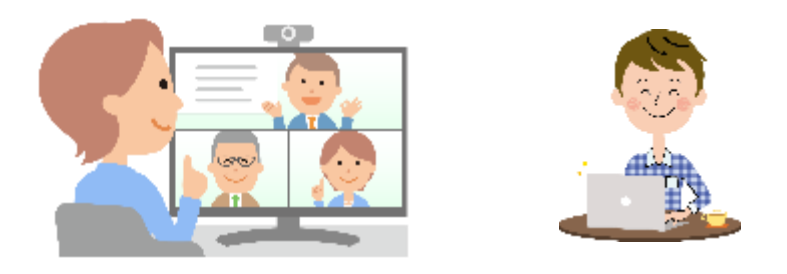

gTOMO合同会社

©2020 gTOMO LLC

### 本日のスケジュール

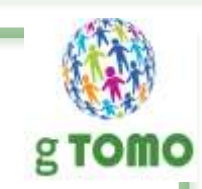

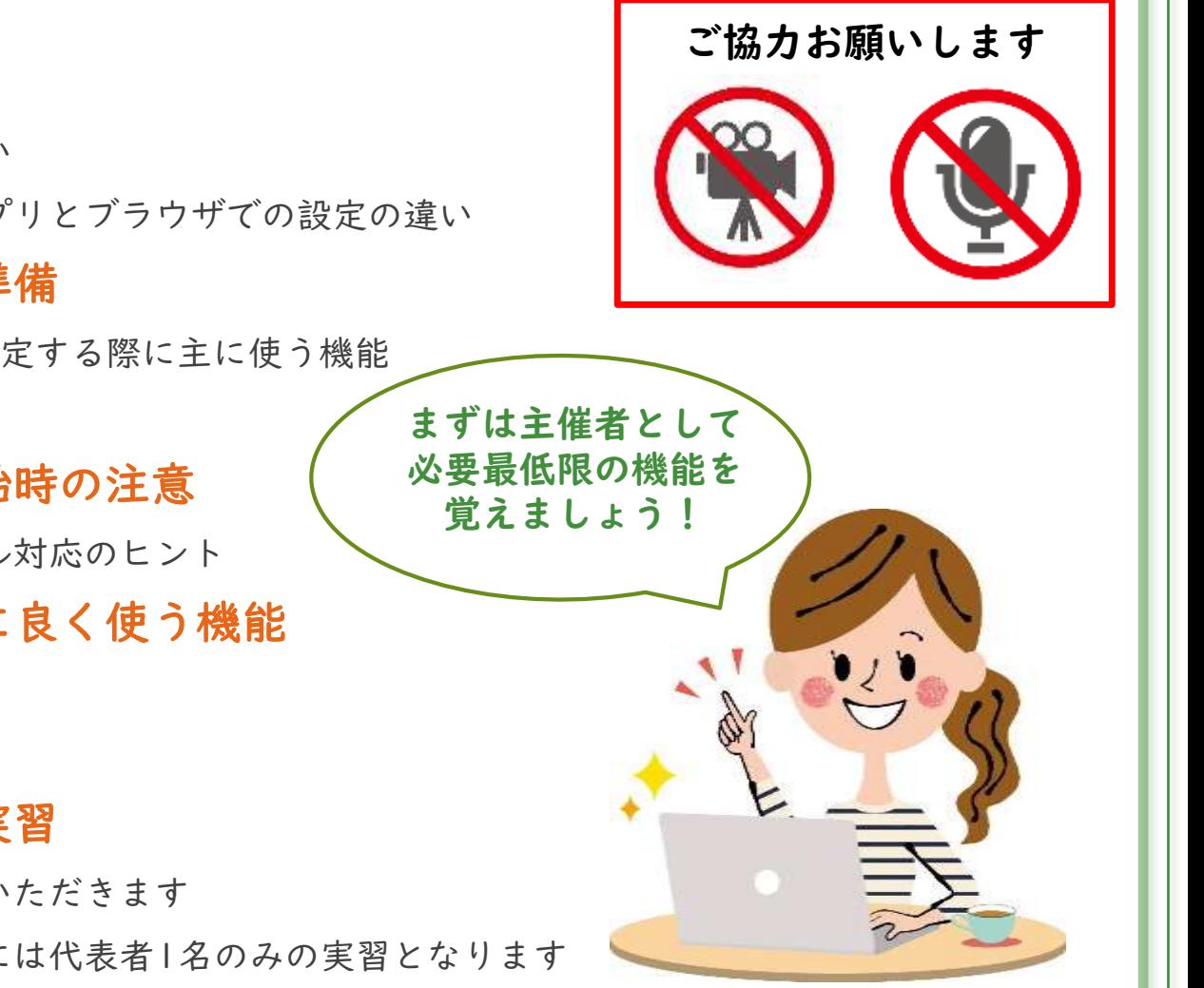

### ▶ Zoomについて

- ▶ 有料版と無料版の主な違い
- ▶ パソコンで使う場合のアプリとブラウザでの設定の違い
- ▶ Zoomミーティングの準備
	- ▶ Zoomでミーティングを設定する際に主に使う機能
	- ▶ 参加者へ伝えるべき事
- ▶ Zoomミーティング開始時の注意
	- ▶ 参加者への対応、トラブル対応のヒント
- ▶ Zoomミーティング中に良く使う機能
	- ▶ 主催者として使える機能
	- ▶ 機能の効果的な使い方

### ▶ Zoomミーティングの実習

- ▶ 講座内で実際に操作していただきます
- ▶ グループレッスンの場合には代表者1名のみの実習となります

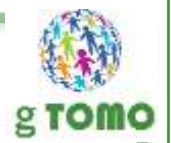

# この講座を受講すると こんな事が出来るようになります

- ▶ Zoomミーティングのスケジュールを設定する
- ▶ 参加者向けの案内を作る
- ▶ 参加者へ自分の画面や資料を共有しながら説明する
- ▶ 自分以外のスタッフにも参加者の管理をしてもらう
- ▶ 参加者のZoom内の行動を細かく管理する
- ▶ 参加者を小グループに分かれてディスカッションさせる
- ▶ セキュリティを強化して運営する

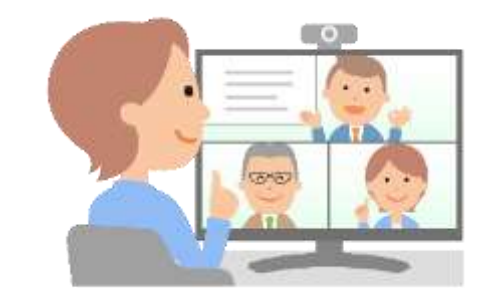

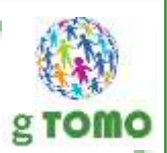

# 本日ご紹介する機能

▶ Zoomの基本設定

▶ Zoomのスケジュール設定

▶ 待機室の使い方

▶ 画面共有のやり方

▶ 参加者の管理

▶ 共同ホストの設定

▶ ブレイクアウトセッション(ルーム)の使い方

### Zoomの無料版と有料版の主な違い

### ▶ 無料版で出来ること

- ▶ Zoomミーティングに参加できる
- ▶ Zoomミーティングを主催出来る (無料アカウントが必要)
	- ▶ |:1なら時間制限なし、同時に3人以上で40分までの制限あり
- ▶ 録画機能も使える(自分のパソコンにデータを保存)
- ▶ ブレイクアウトセッション(ルーム)も使える

### ▶ 有料版だけの機能

- ▶ 3人以上のミーティングを時間制限無く使える
	- ▶ Proアカウントは連続24時間
- ▶ 投票 (アンケート) 機能が使える
- ▶ 登録機能が使える
- ▶ 録画データをクラウド上に保存できる
- ▶ アカウント管理が出来るようになる

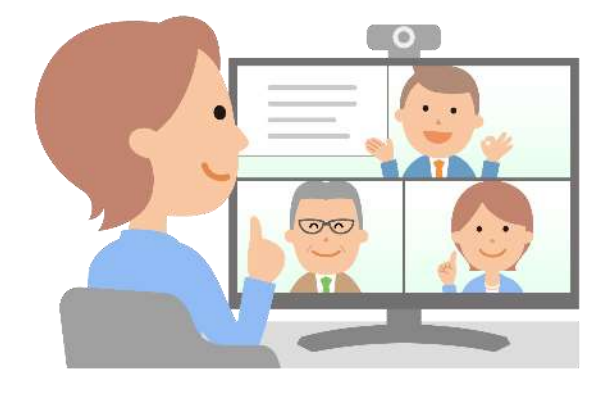

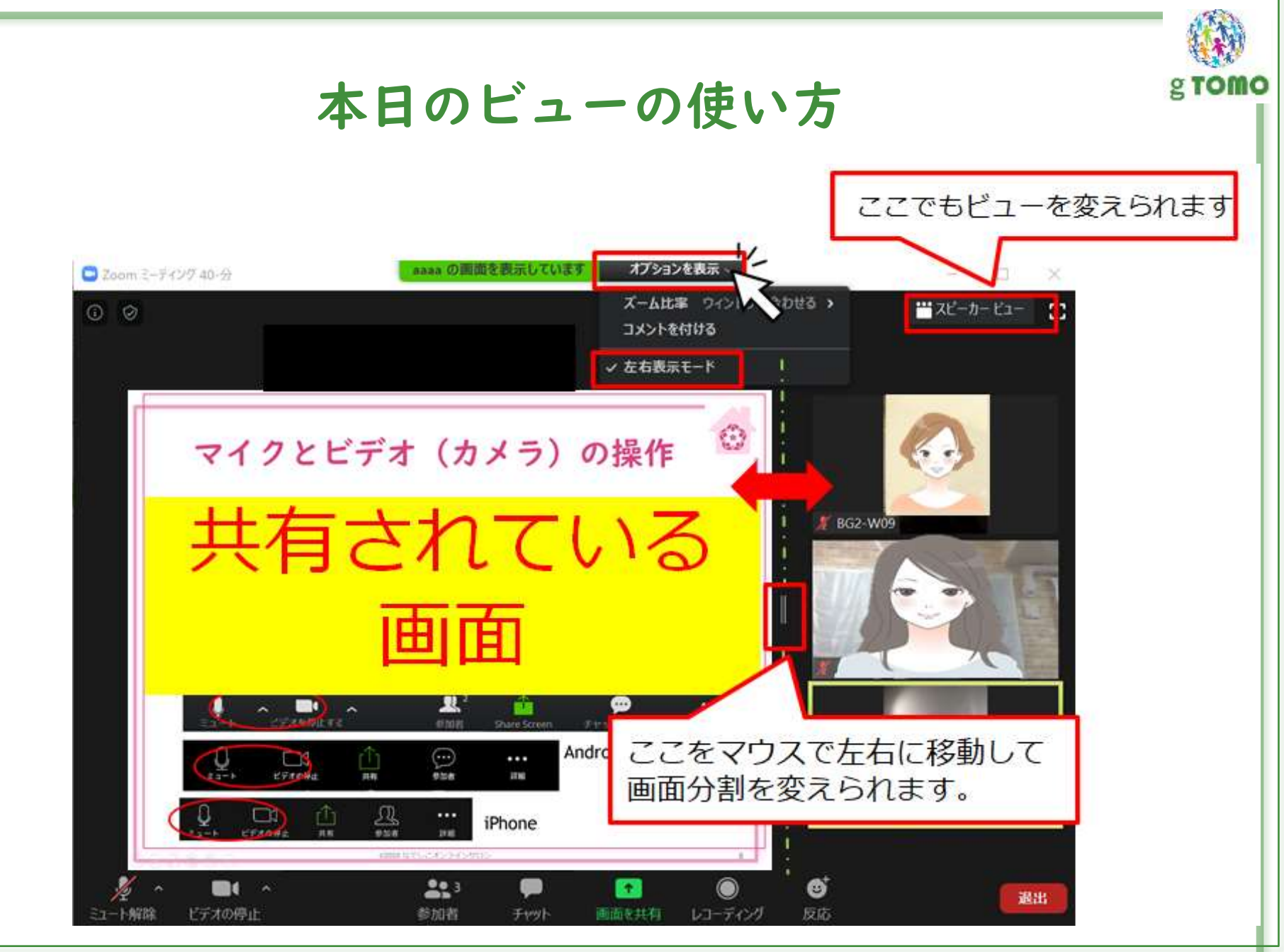

 $\odot$ 2020 g TOMO LLC  $\ddot{\hspace{1cm}}$  5

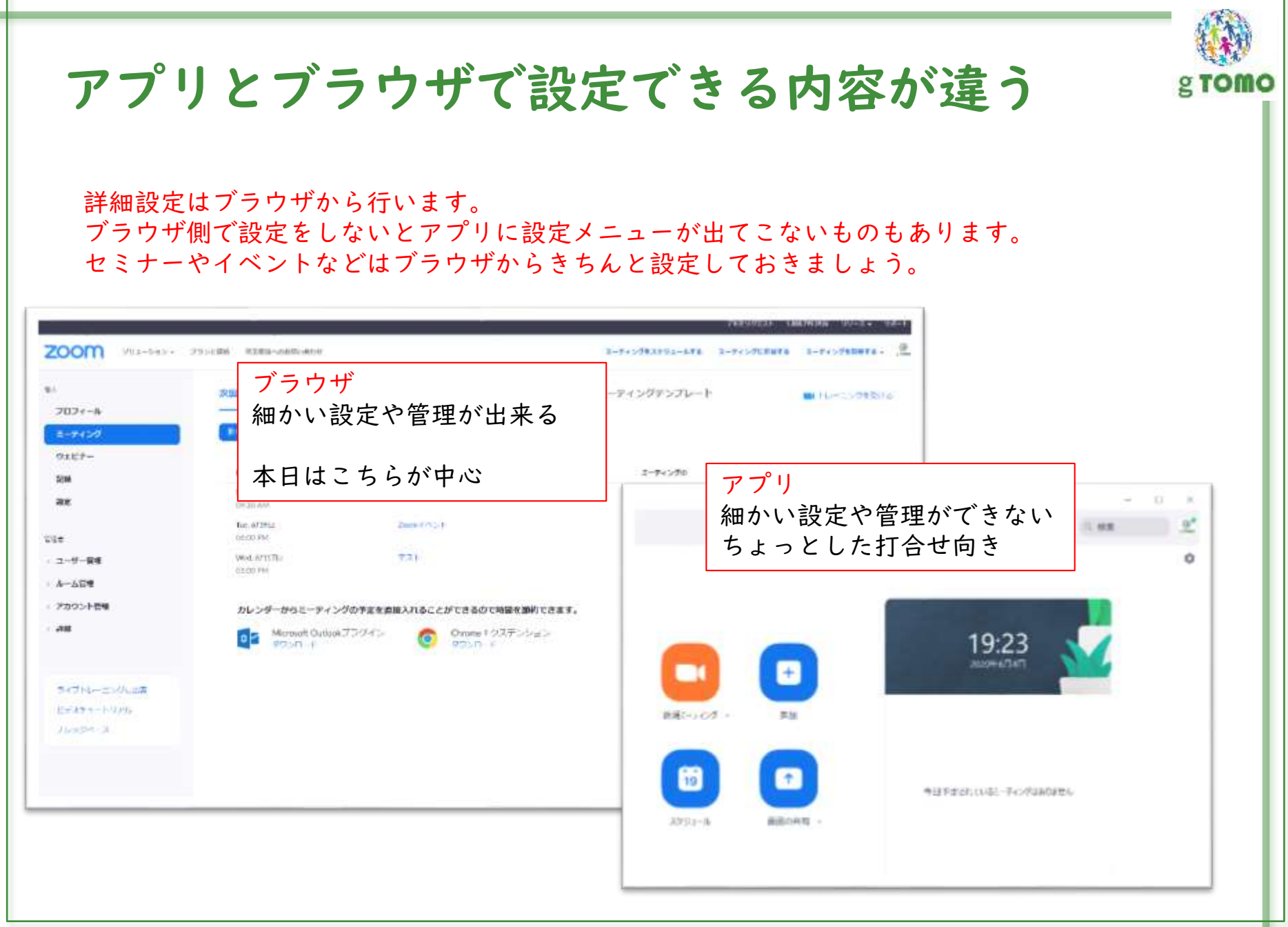

 $\odot$ 2020 g TOMO LLC 6

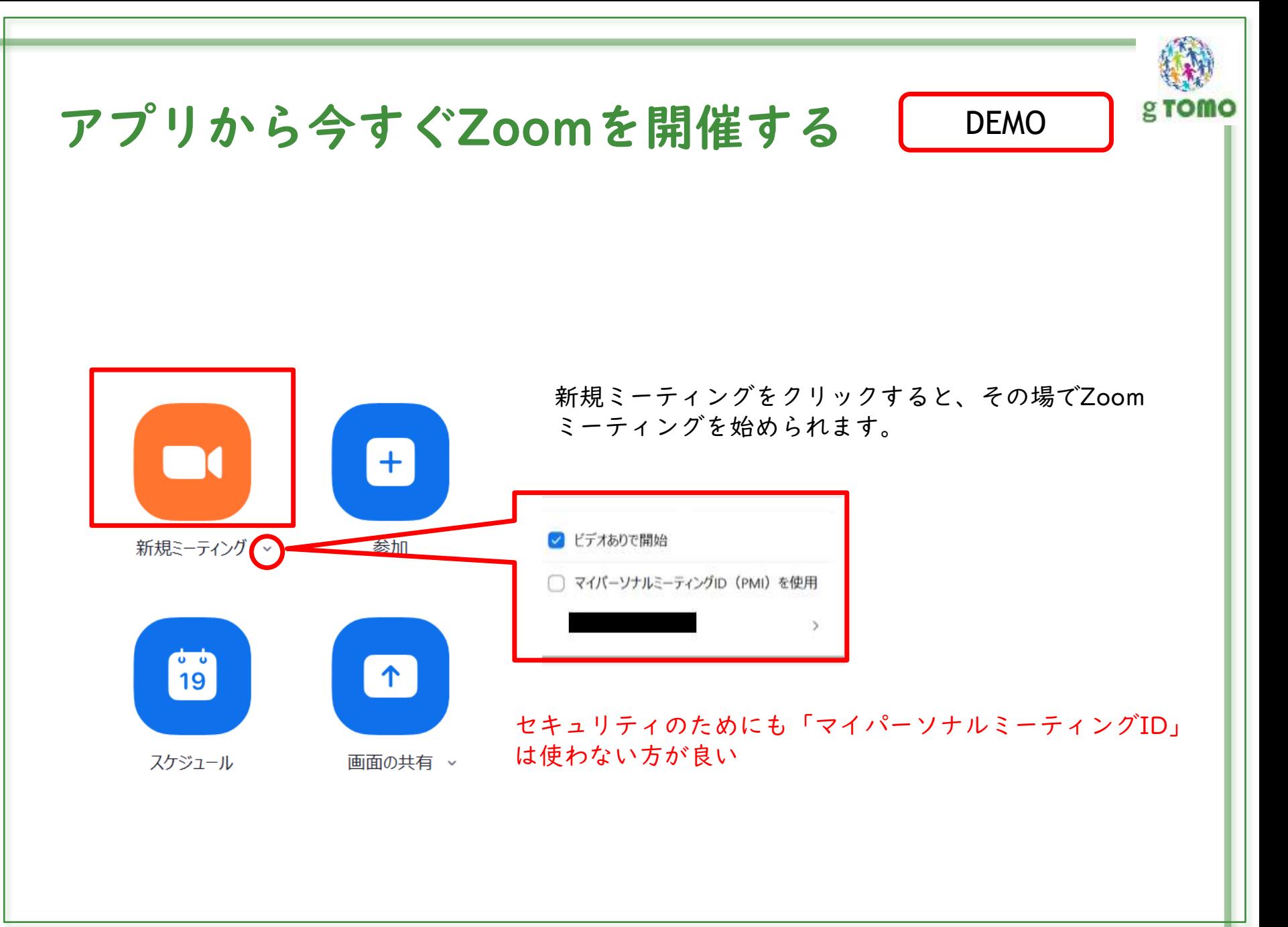

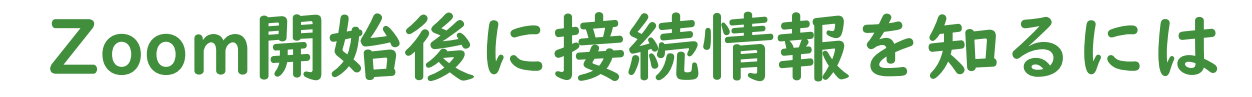

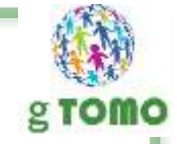

DEMO

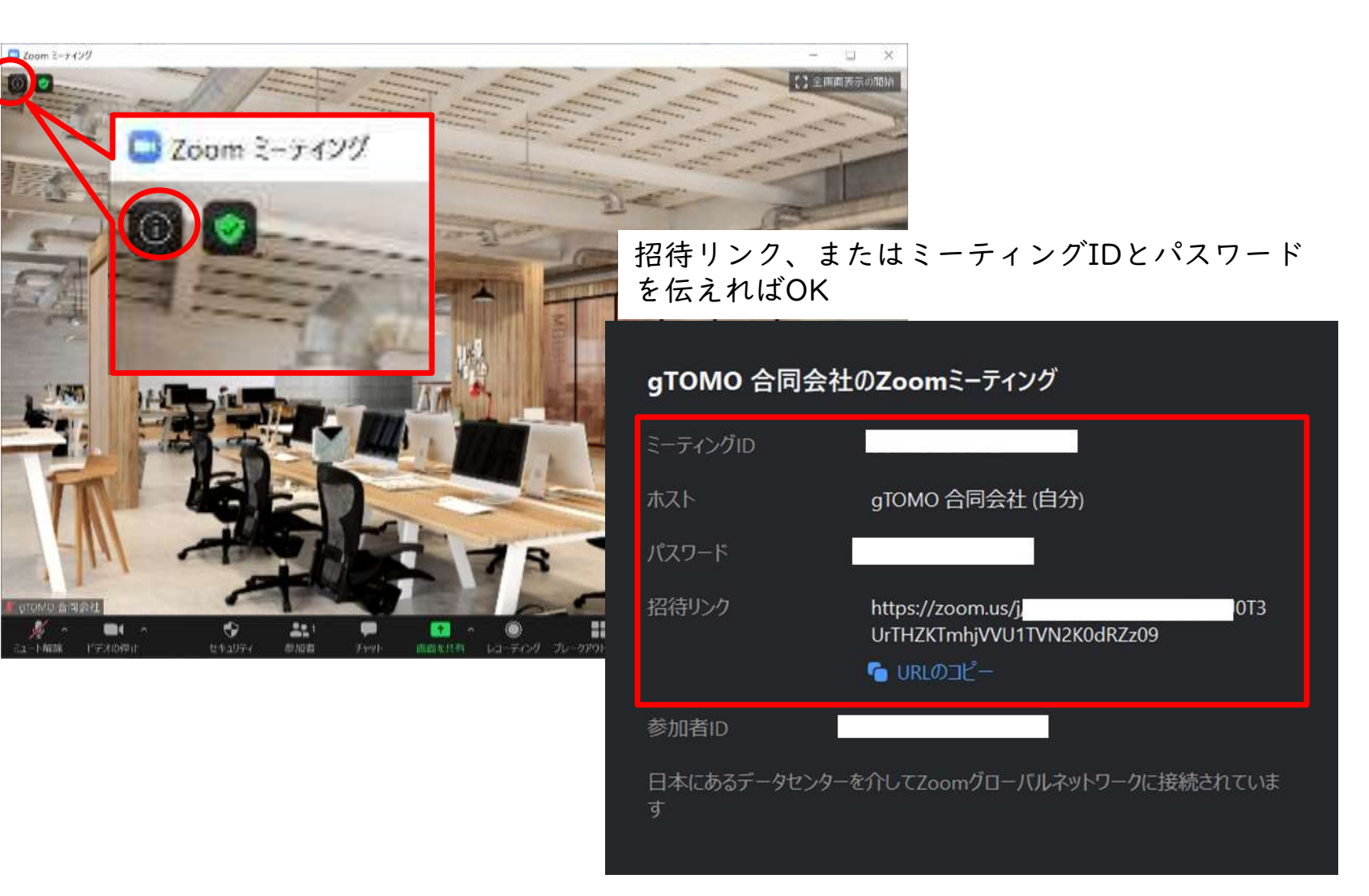

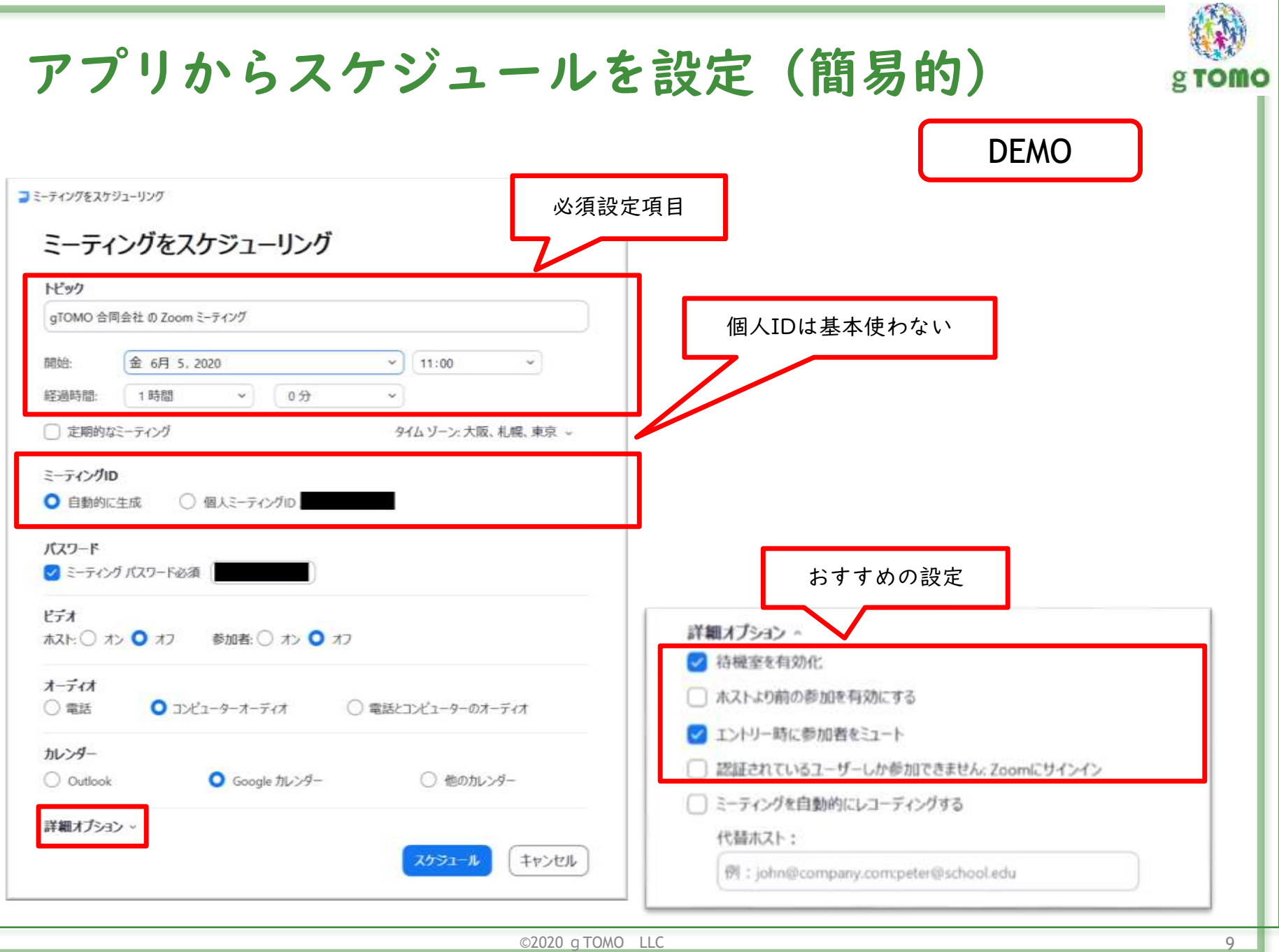

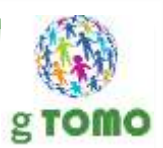

# アカウントの基本設定

ブラウザからZoomにサインインしたら まずはここを確認しましょう

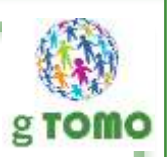

# Zoomにサインインしましょう

### https://zoom.us/

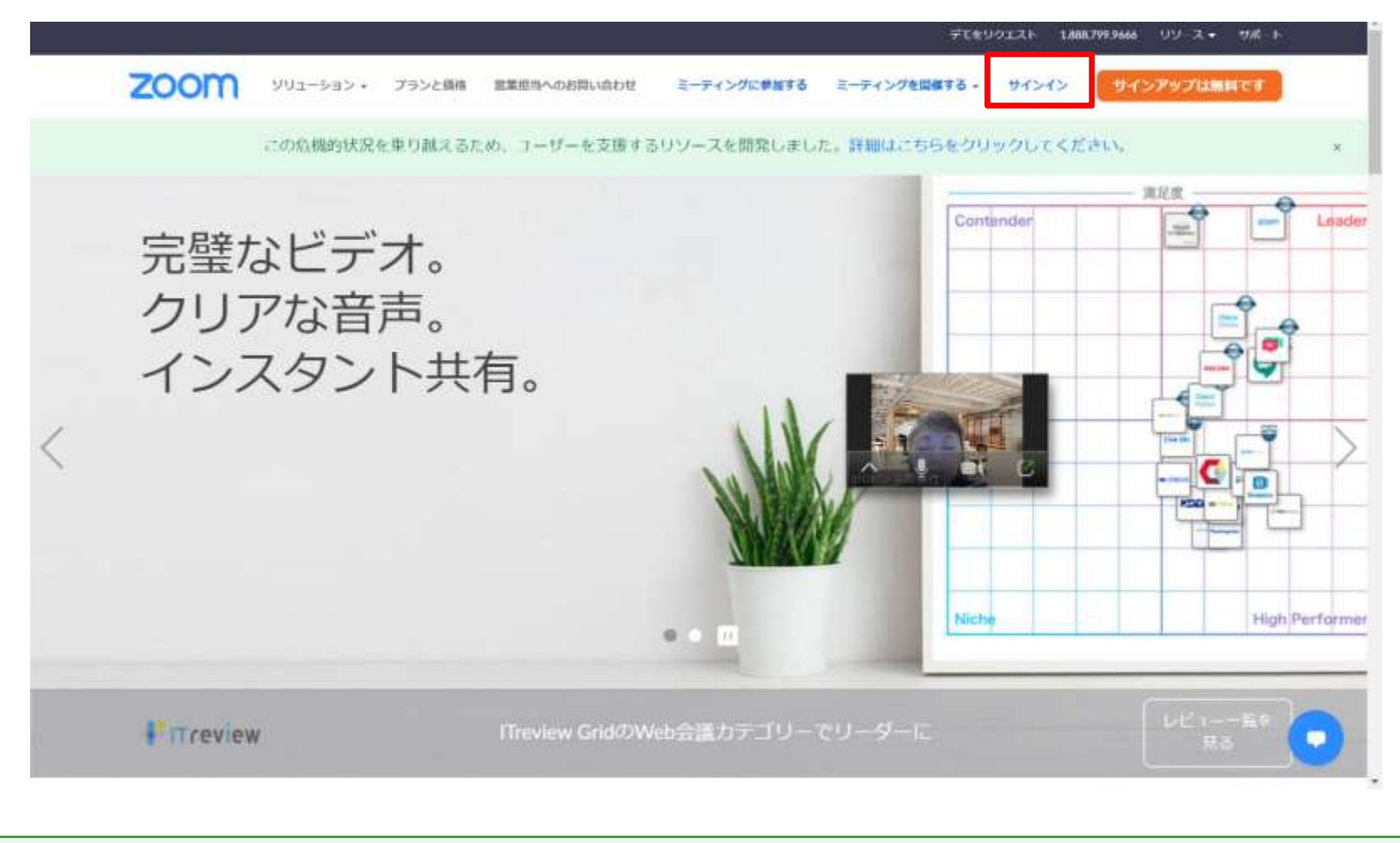

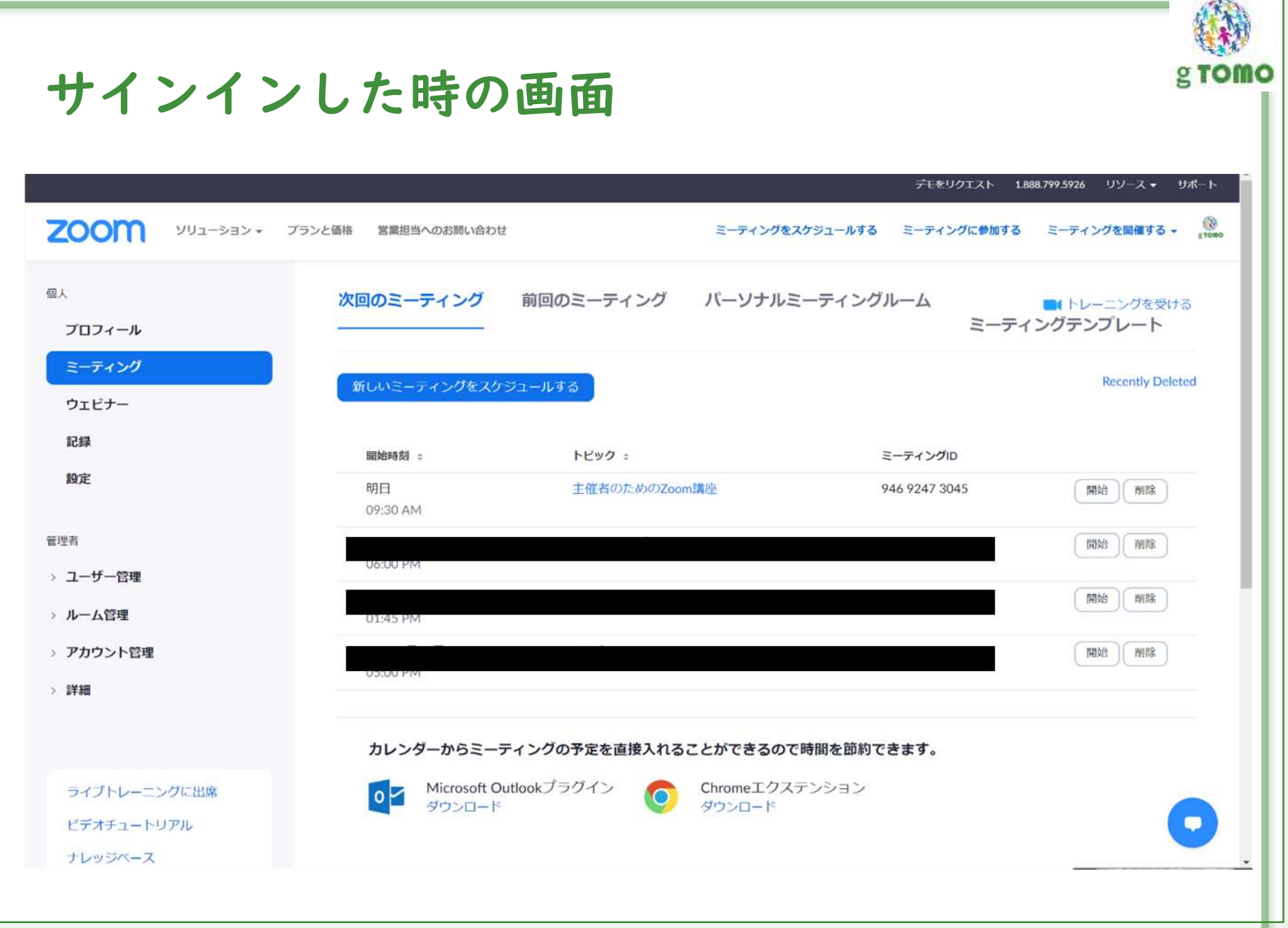

# メニューの説明

サインインした時の画面

本講座では小規模な組織で良く使う機能をメインにご説明します。

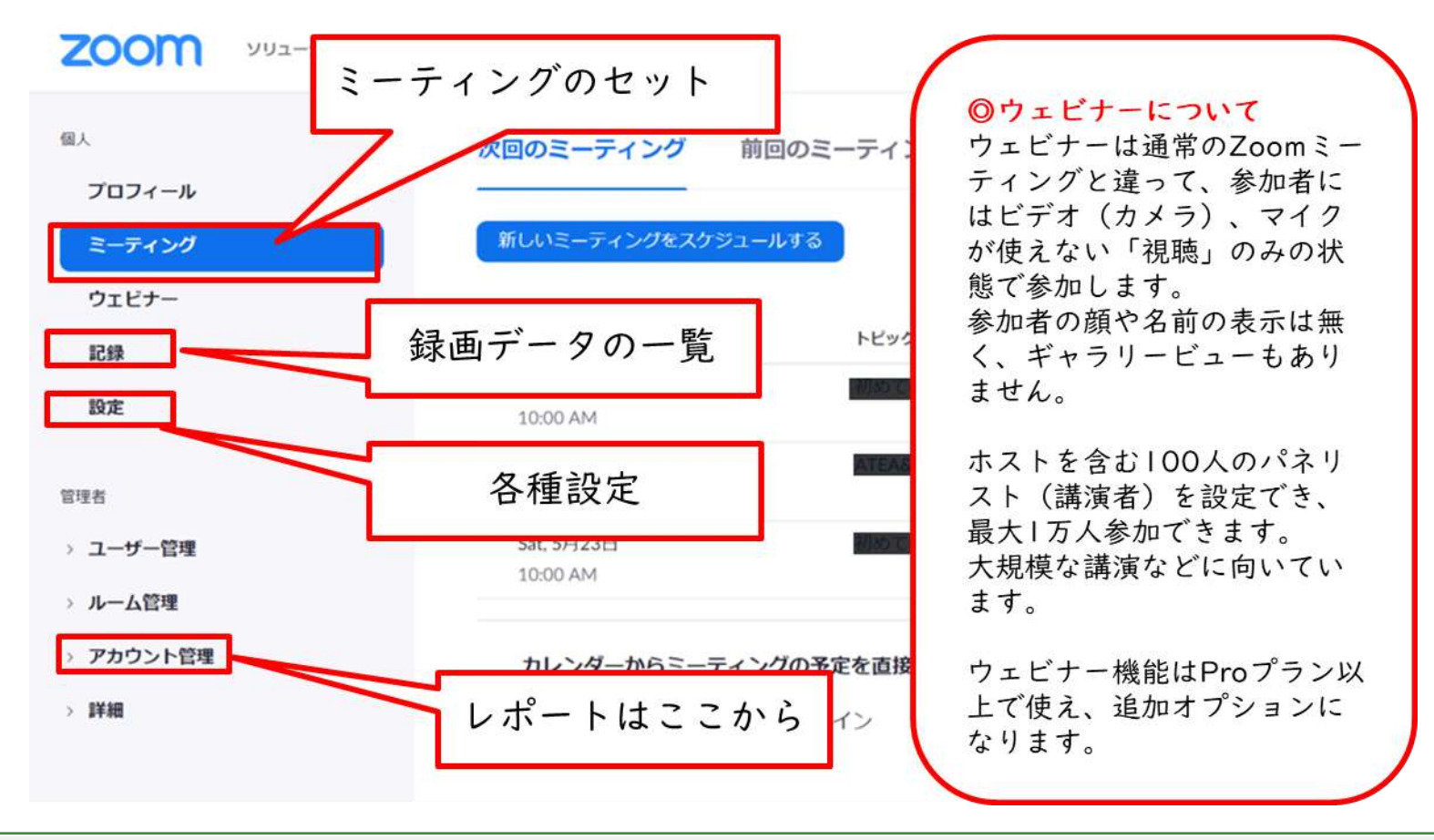

g romo

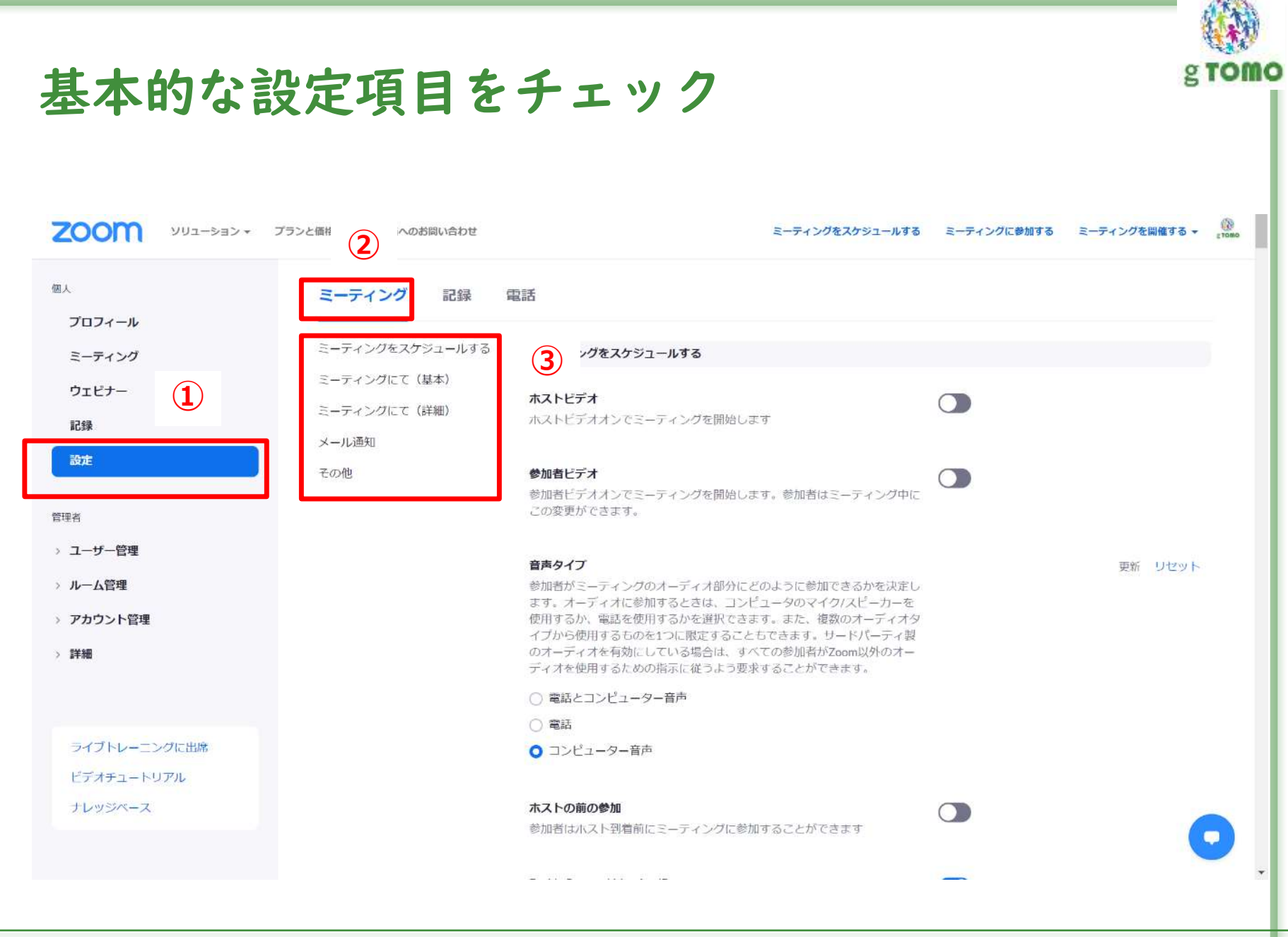

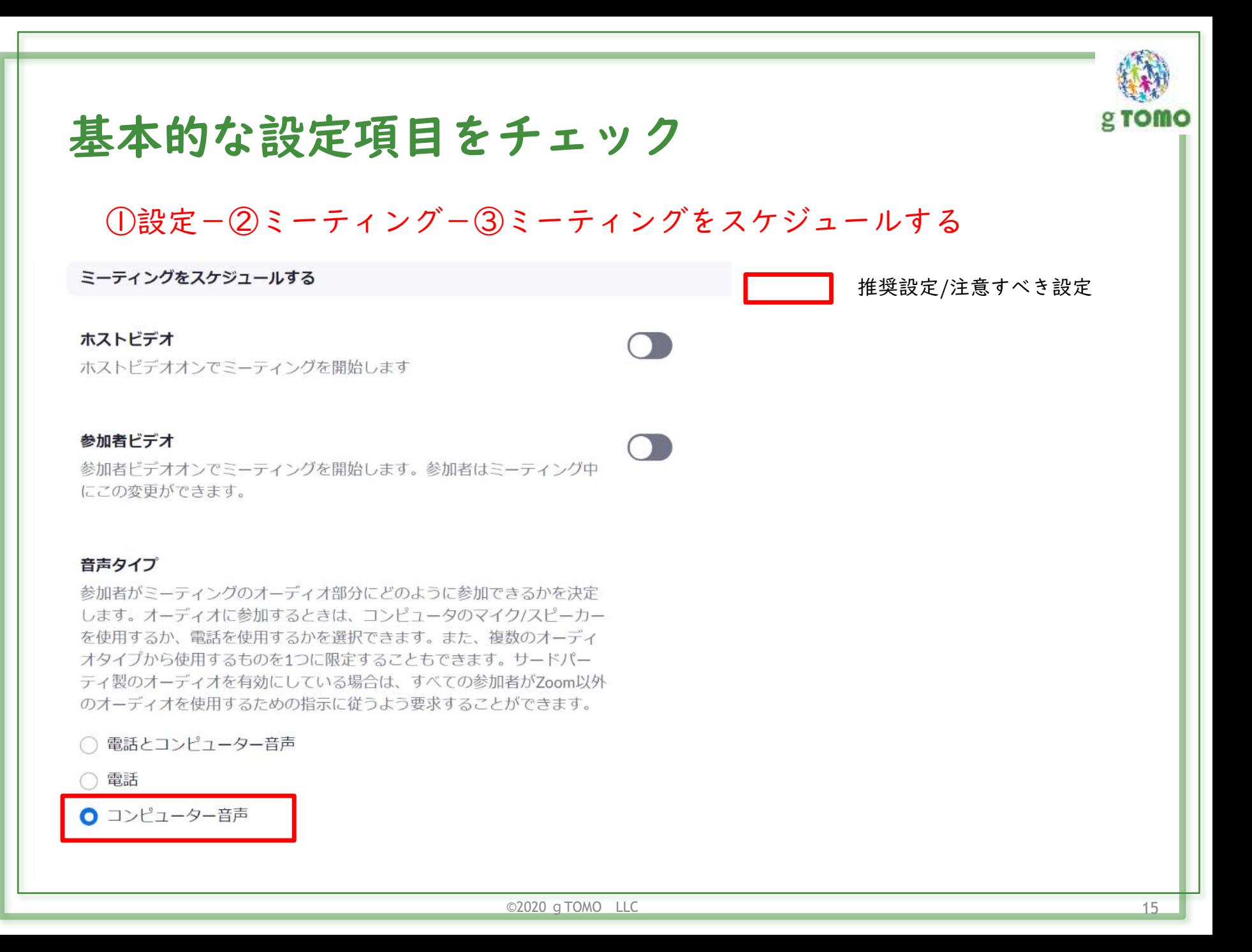

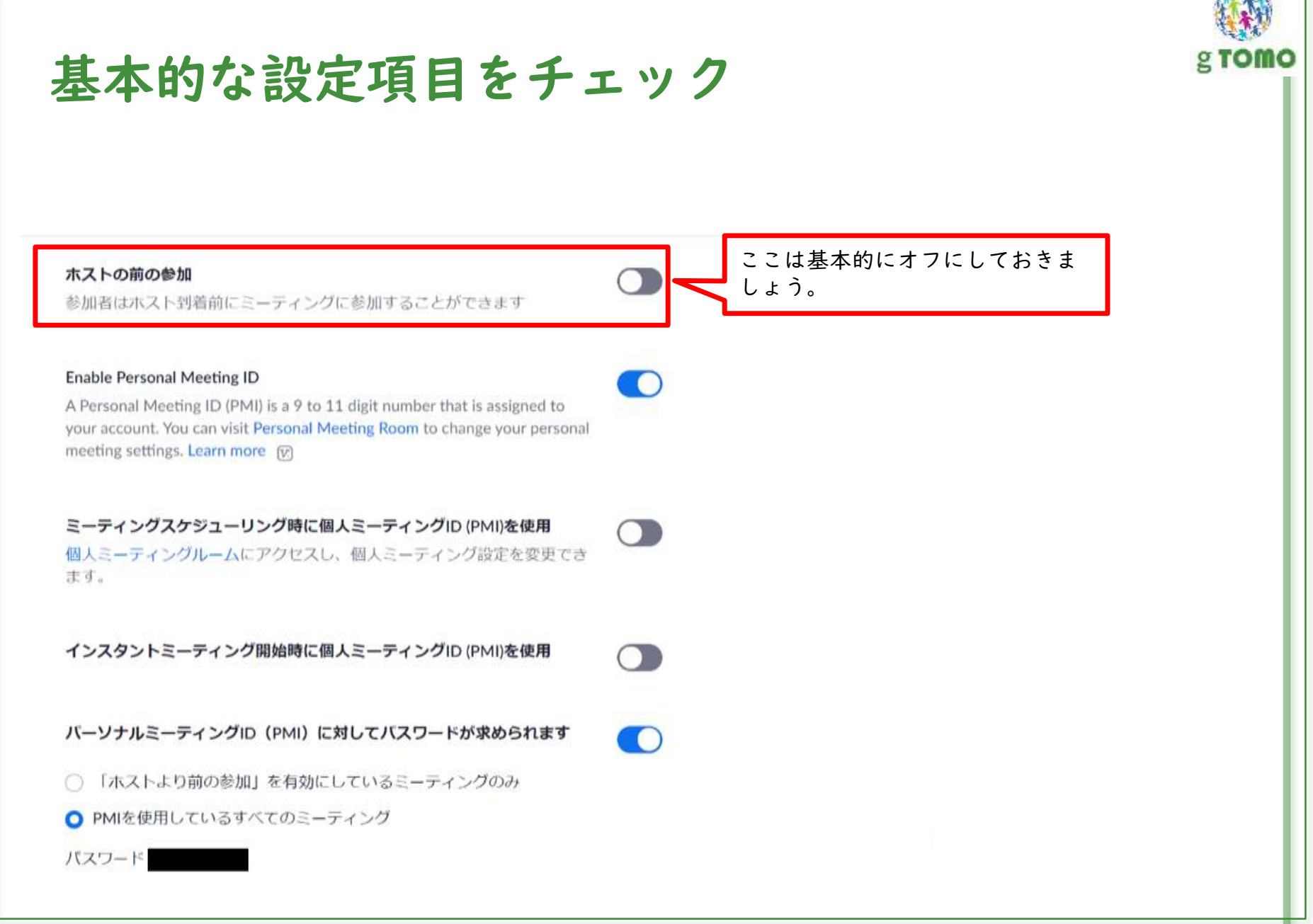

 $\odot$ 2020 g TOMO LLC  $\ddot{\hspace{1cm}}$  16

#### 認証されているユーザーしかミーティングに参加できません

参加者はミーティング参加前に認証する必要があり、ホストはスケジュー リング時に認証方法のいずれか1つを選択できます。

Only authenticated users can join meetings from Web client

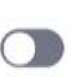

 $\bigcirc$ 

The participants need to authenticate prior to joining meetings from web client

新しいミーティングをスケジューリングする際にバスワードが求められま

ミーティングのスケジューリング時にパスワードが生成され、参加者はミ ーテイングに参加するためにバスワードが求められます。パーソナルミー ティングID (PMI) のミーティングは含まれません。

インスタントミーティングに対してバスワードが求められます インスタントミーティングの開始時にランダムなパスワードが生成されま 寸

ワンクリックで参加できるように、ミーティングリンクにバスワードを埋 め込みます。

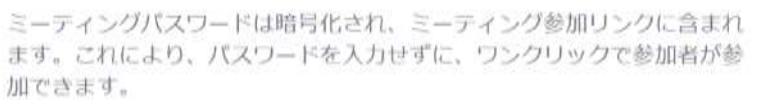

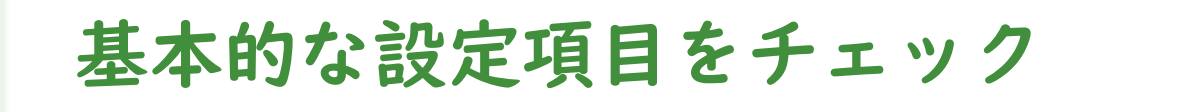

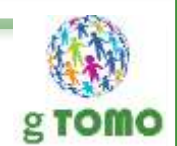

参加者は基本的にはミュートして

おくことを推奨

#### 電話で参加している出席者に対してはパスワードが必要です

ミーティングにパスワードが設定されている場合、電話で参加する参加者 に対しては、数字のパスワードが必要です。英数字のパスワードが設定さ れているミーティングの場合、数値バージョンが生成されます。

#### 参加者をエントリ後にミュートする

すべての参加者はミーティングに参加すると、自動的にミュートされま す。ホストは、参加者自身でミュートを解除できるかどうかを制御しま す。 (以

#### 次回のミーティングのリマインダー機能付き

今後予定されているミーティングについてのデスクトップ通知を受信しま す。リマインダー発信時間はZoomデスクトップクライアントで設定できま す。 田

 $\bigcirc$ 

 $\bigcirc$ 

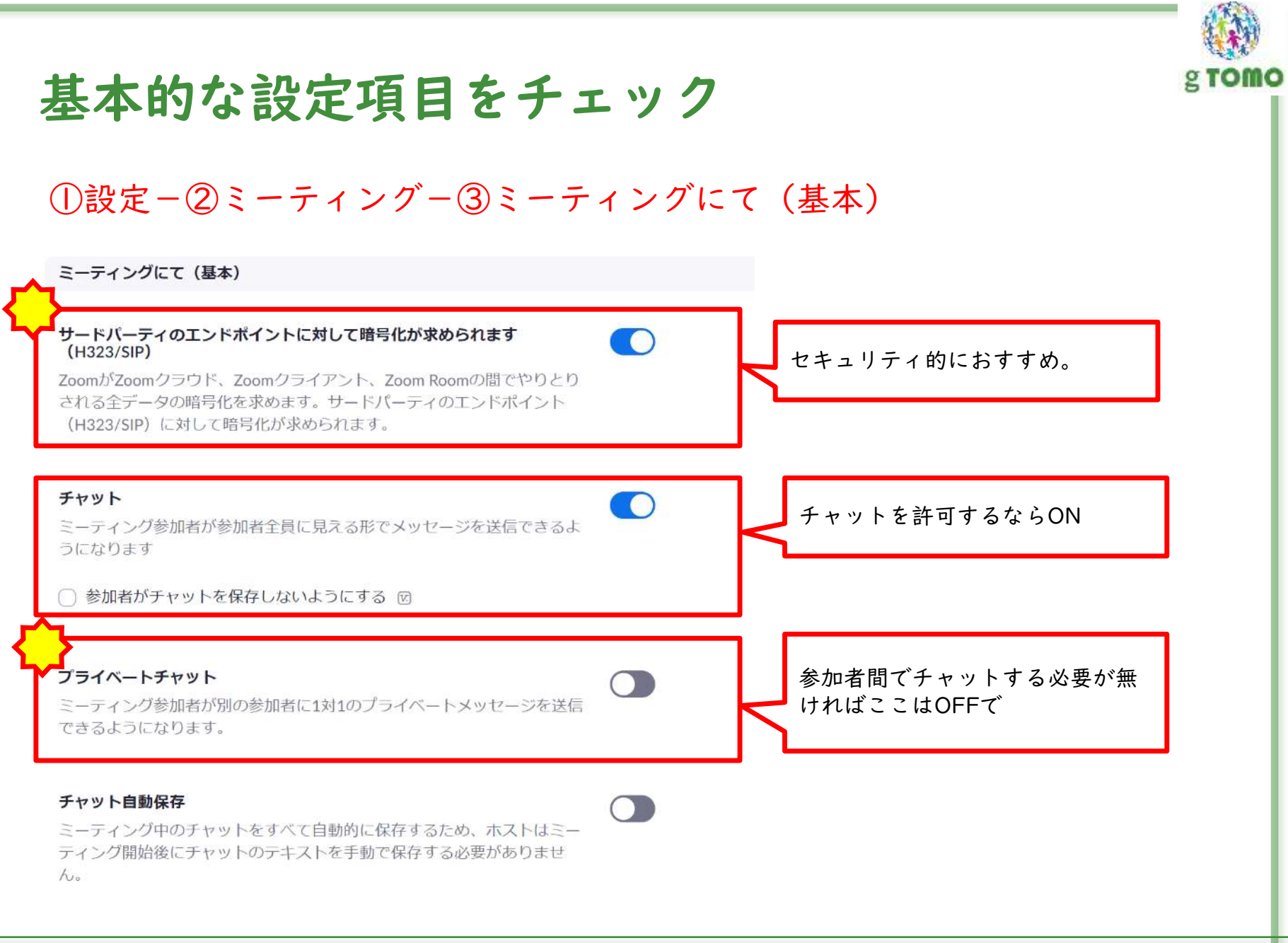

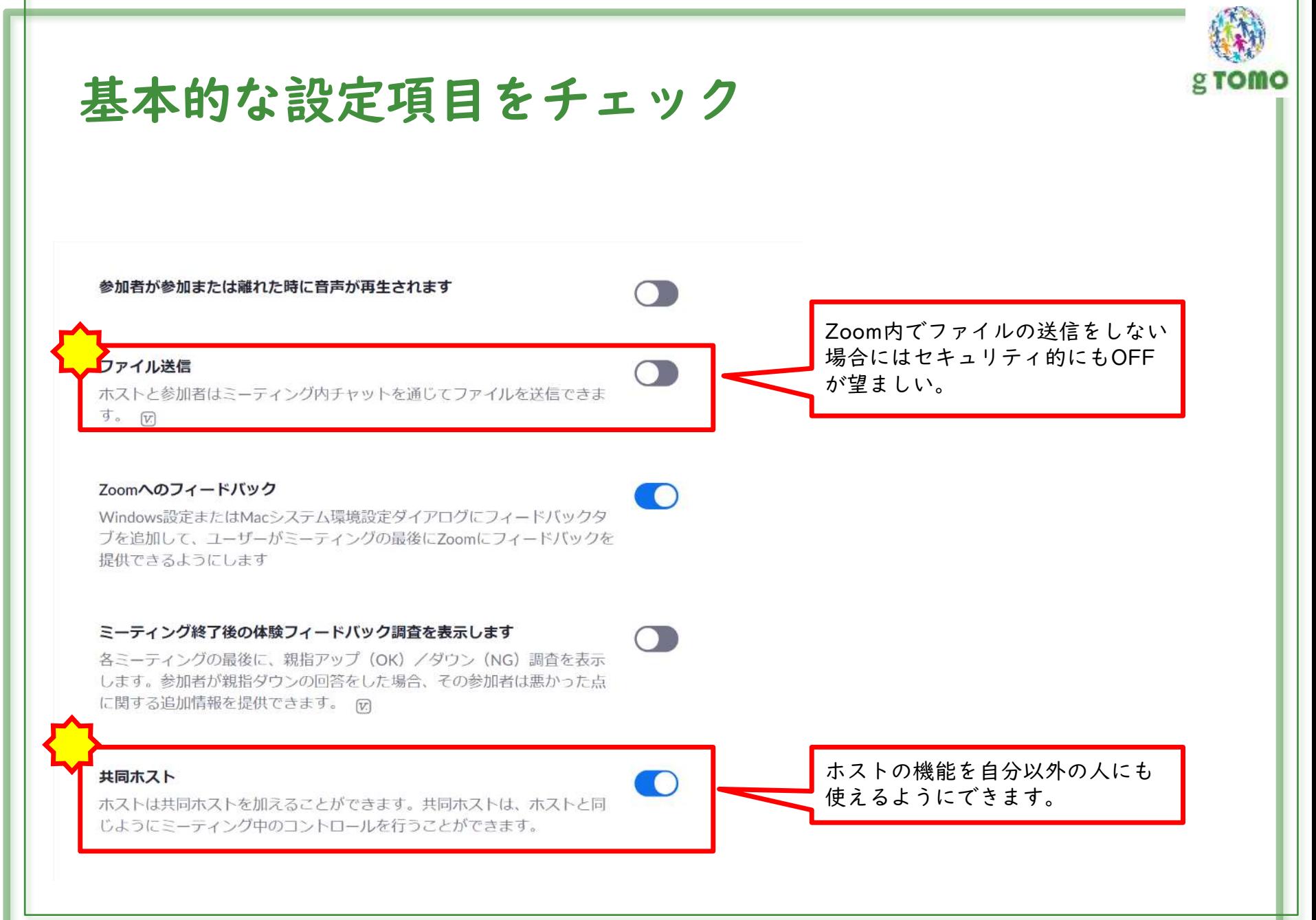

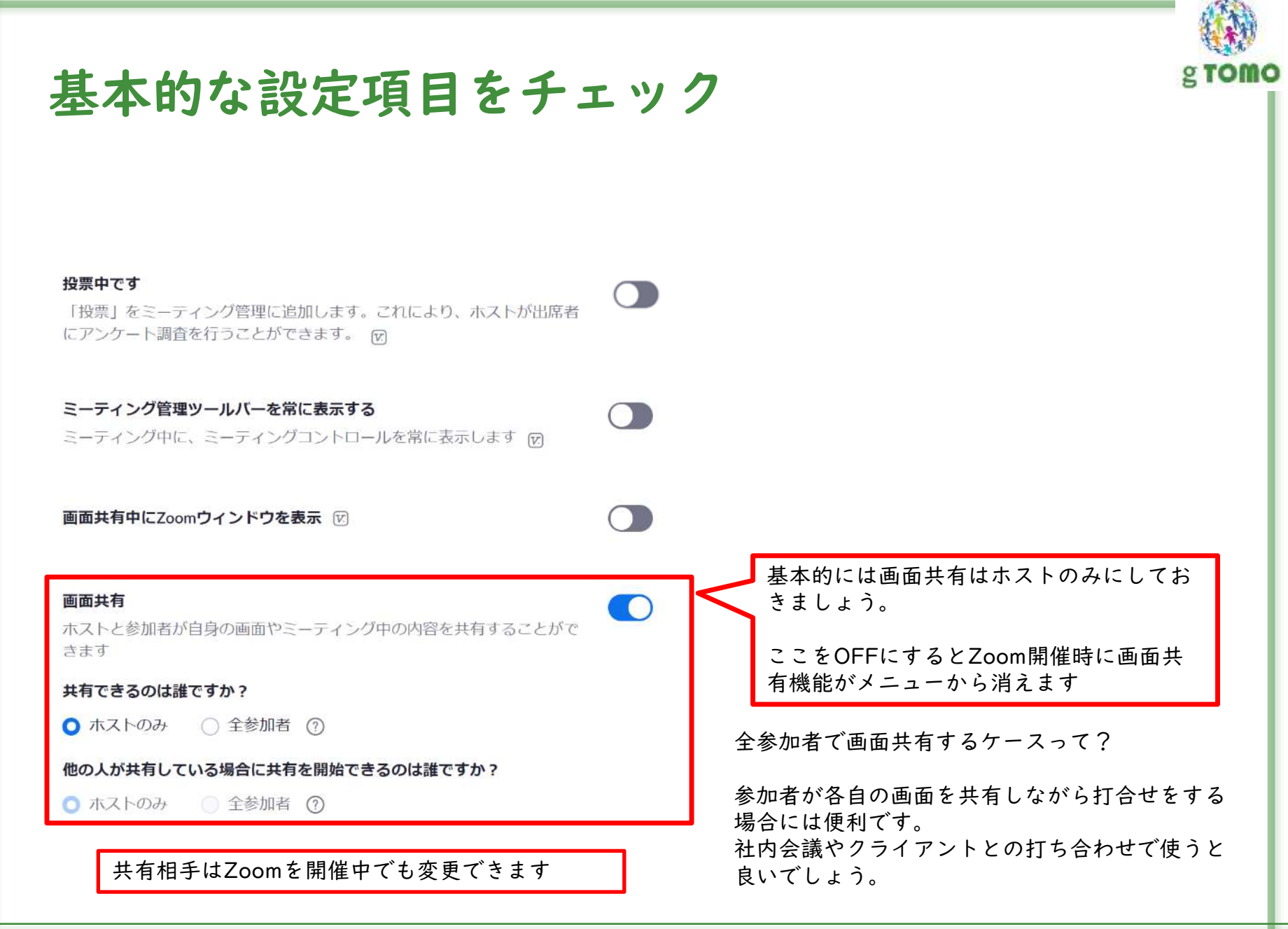

©2020 g TOMO LLC 21

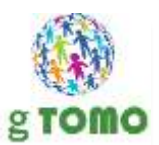

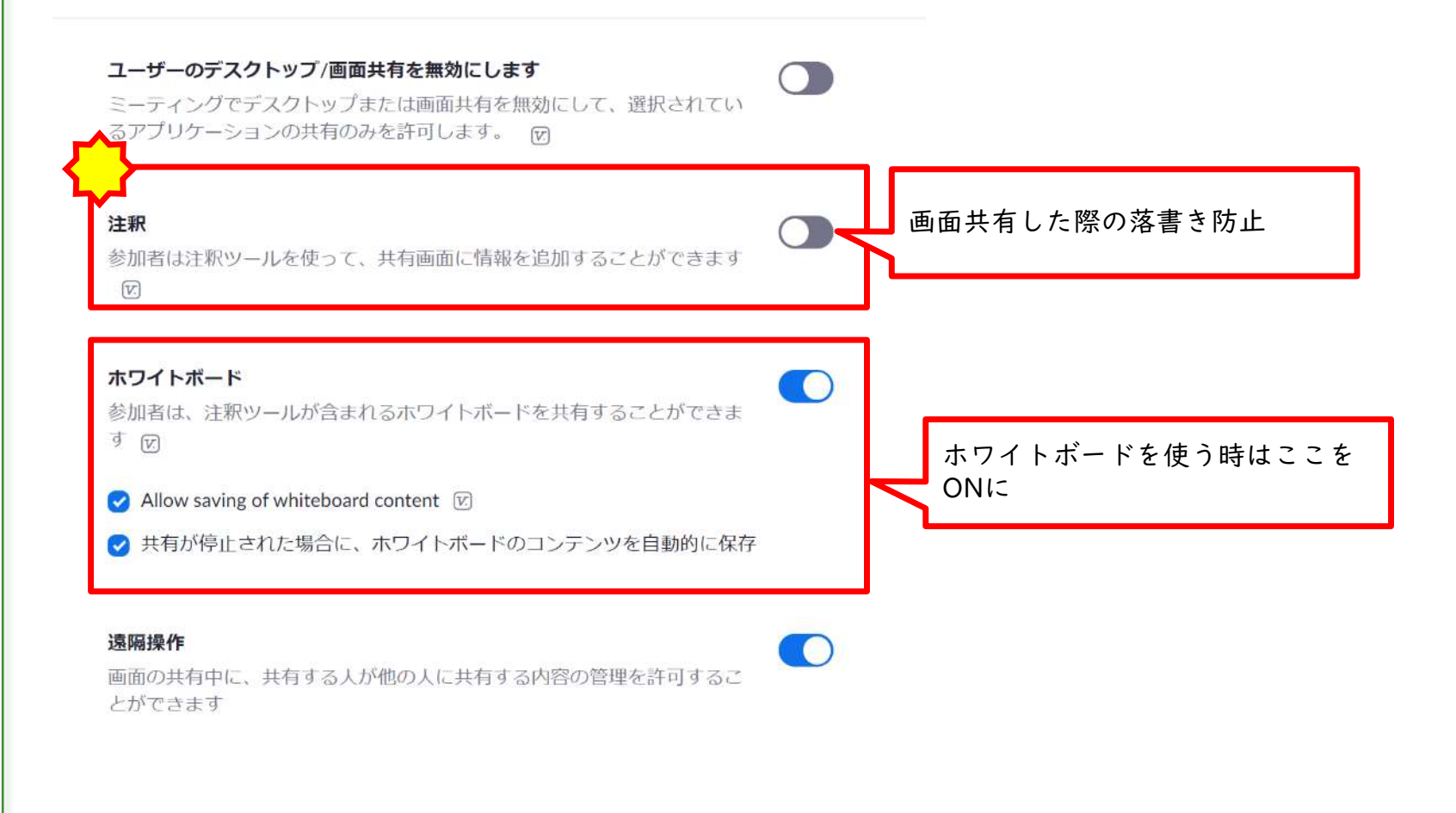

#### 非言語的なフィードバック

ミーティングの参加者は参加者パネルのアイコンをクリックして、非言語 フィードバックを提供したり、発言したりすることができます。 団

#### 取り除かれた参加者を再度参加させることを許可

以前に取り除かれたミーティングの参加者とウェビナーのパネリストが再 度参加できるようになります 品

#### Allow participants to rename themselves

Allow meeting participants and webinar panelists to rename themselves.  $[\overline{V}]$ 

#### Hide participant profile pictures in a meeting

All participant profile pictures will be hidden and only the names of participants will be displayed on the video screen. Participants will not be able to update their profile pictures in the meeting.  $[\overline{v}]$ 

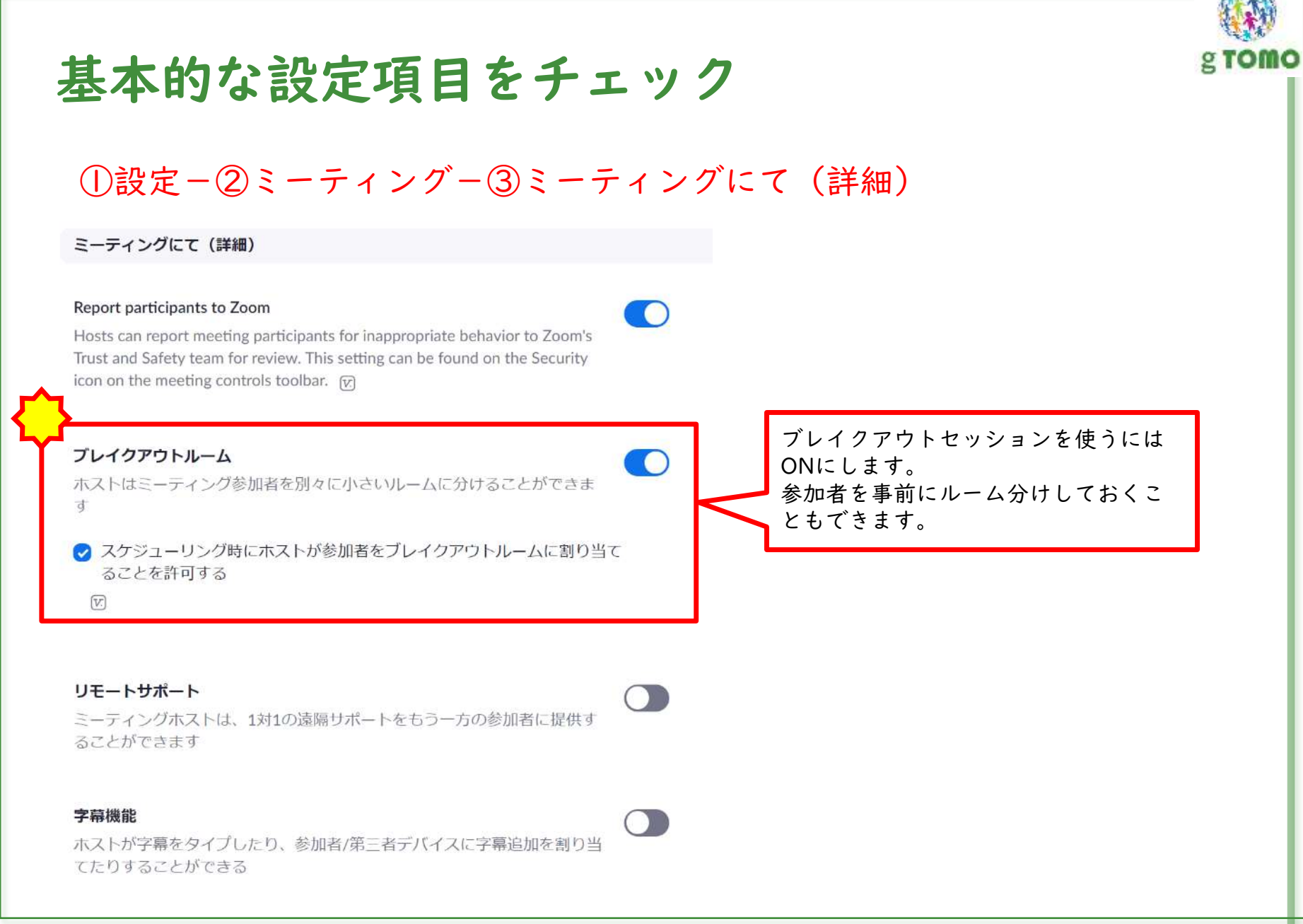

#### キャプションを保存

参加者がクローズドキャプションやトランスクリプトを保存することを許 可する

#### 相手側のカメラ操作

その他の参加者はミーティング中のカメラのコントロールをすることがで さます

#### グループHD映像

ホストおよび参加者のために高画質のビデオを使用できるようにします。 (これにはさらに多くの帯域幅を使用します。)

#### バーチャル背景

コーザーが背景を選択した画像と入れ替えることができます。Zoomデスク トップアプリケーション設定で、画像を選んだりアップロードします。

#### ミーティング/ウェビナーのゲスト参加者を特定する

あなたのアカウントに所属している参加者は、そのミーティング/ウェビナ ーに参加しているゲスト (あなたのアカウントには所属していない人物) を確認できます。参加者リストにはゲスト出席者が表示されます。ゲスト 自身は、自分がゲストとして参加者リストに掲載されていることを確認で きません。 网

©2020 gTOMO LLC 25

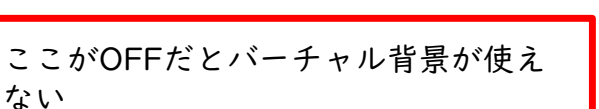

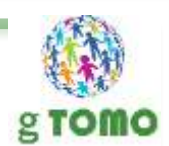

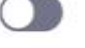

 $\bigcirc$ 

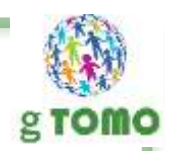

チャットでの自動応答グループ

ユーザーはチャットの連絡先リストで「自動応答グループ」を確認し、連 終先を追加することができます。このグループのメンバーからの呼び出し にはすべて自動的に応答します。

#### 招待メールを送る際、デフォルトメールのみ表示する

ユーザーは、コンピューター上で選択されたデフォルトのメールプログラ ムを使うことでのみ、参加者をメールで招待することができます

#### OutlookプラグインにHTML形式メールを使う

Outlookプラグインで予定されているミーティング招待状にテキスト形式 ではなく、HTML形式を使います

ユーザーはクライアント設定でステレオ音声が選択できる ユーザーはミーティング中、ステレオ音声が選択できます

ユーザーはクライアント設定でオリジナル音声が選択できる ユーザーは、ミーティング中にオリジナル音声を選ぶことができます 有料アカウントの場合、どの国のデータセンターを 経由するかを選択できる。 特に気にならなければ、初期設定のままでOK

Select data center gions for meetings/webinars hosted by your account

Include all data center regions to provide the best experience for participants joining from all regions. Opting out of data center regions may limit CRC, Dial-in, Call Me, and Invite by Phone options for participants joining from those regions.

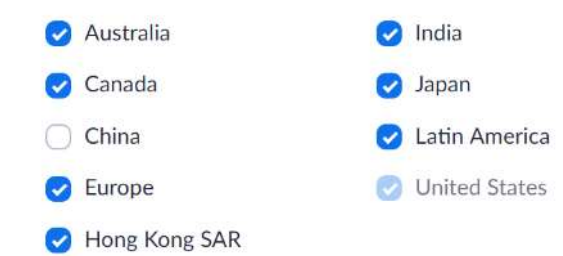

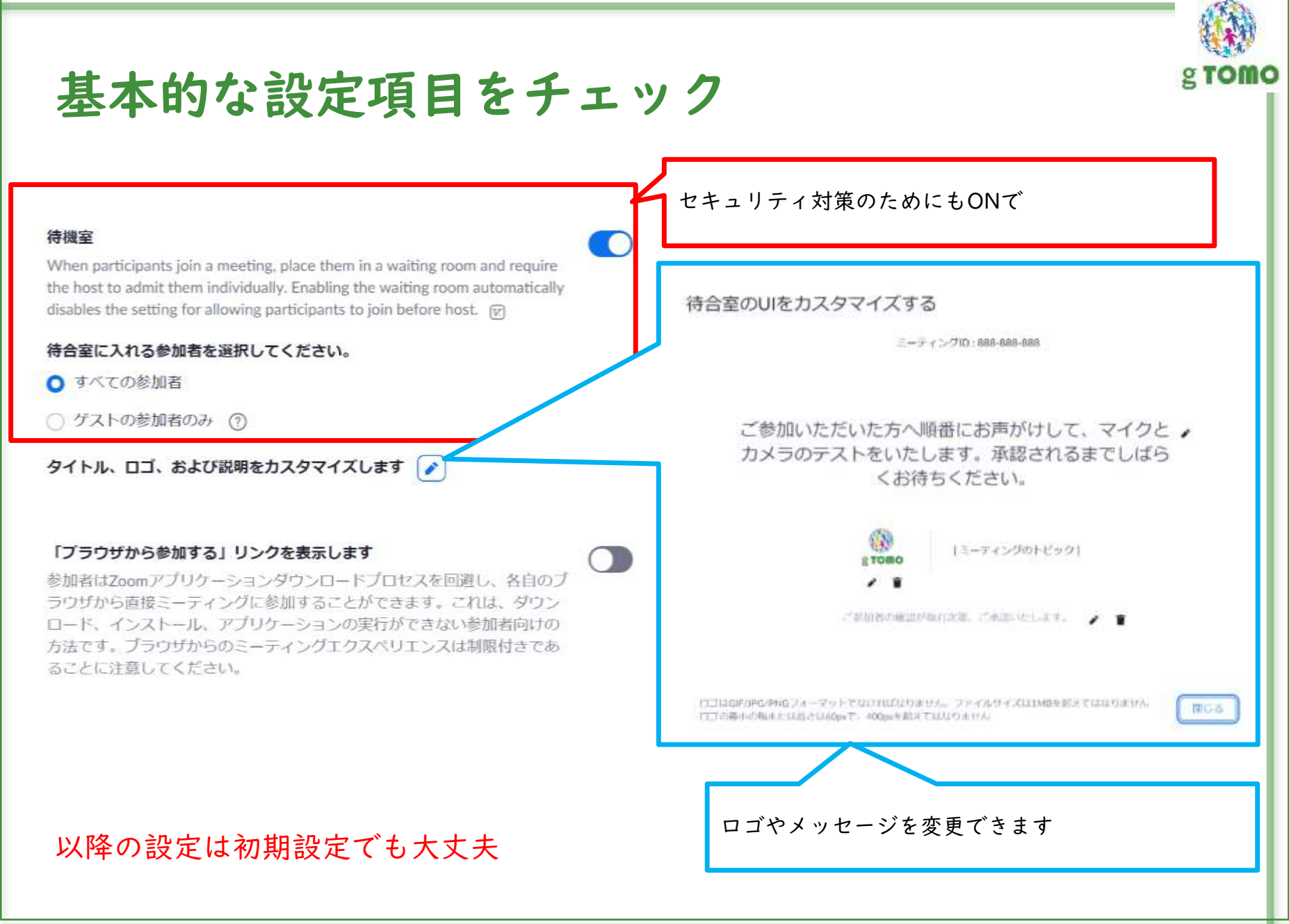

©2020 gTOMO LLC 27

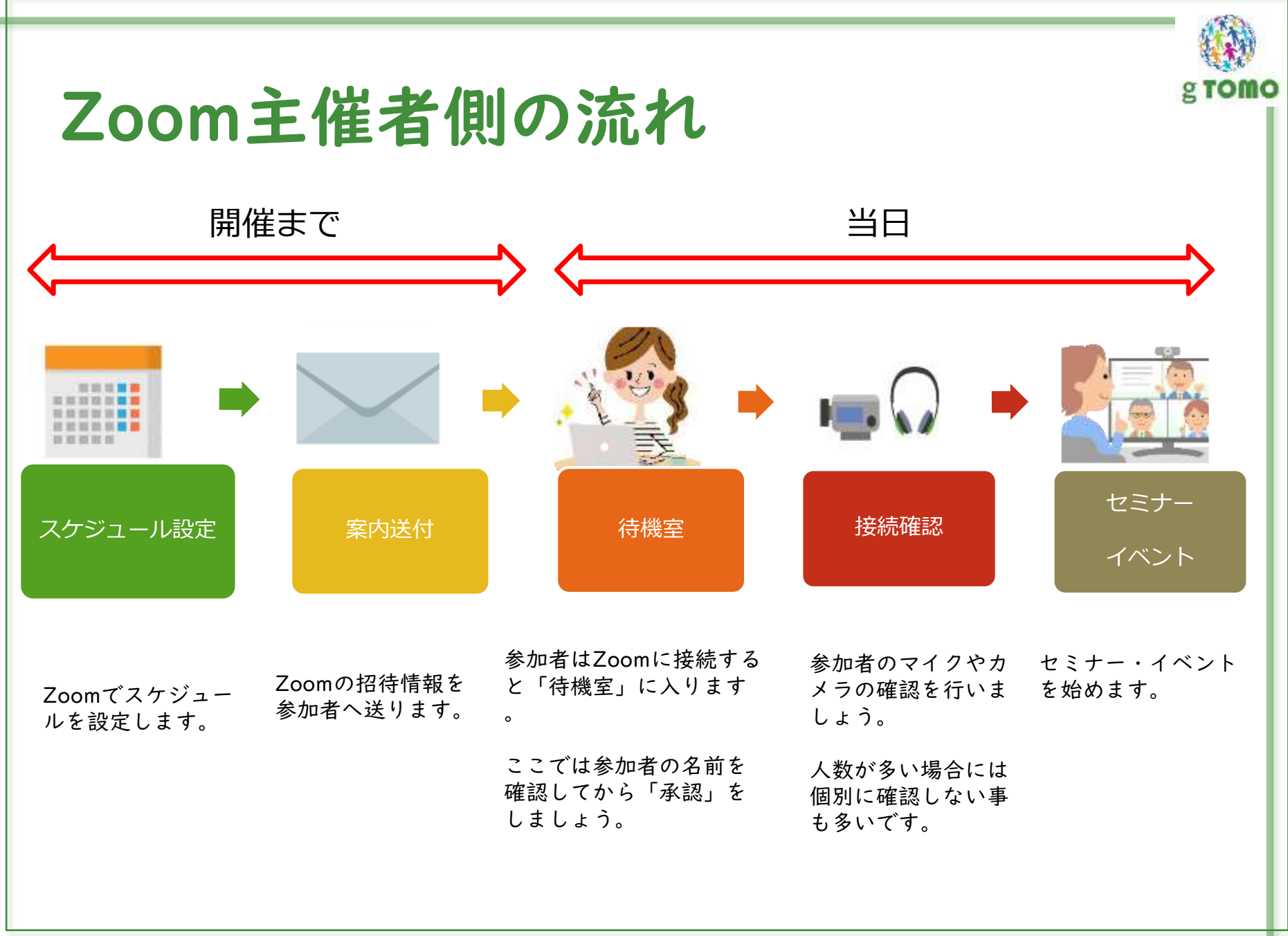

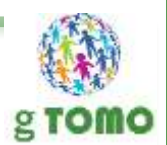

# スケジュールの設定と案内の方法

やってみれば意外とカンタン!

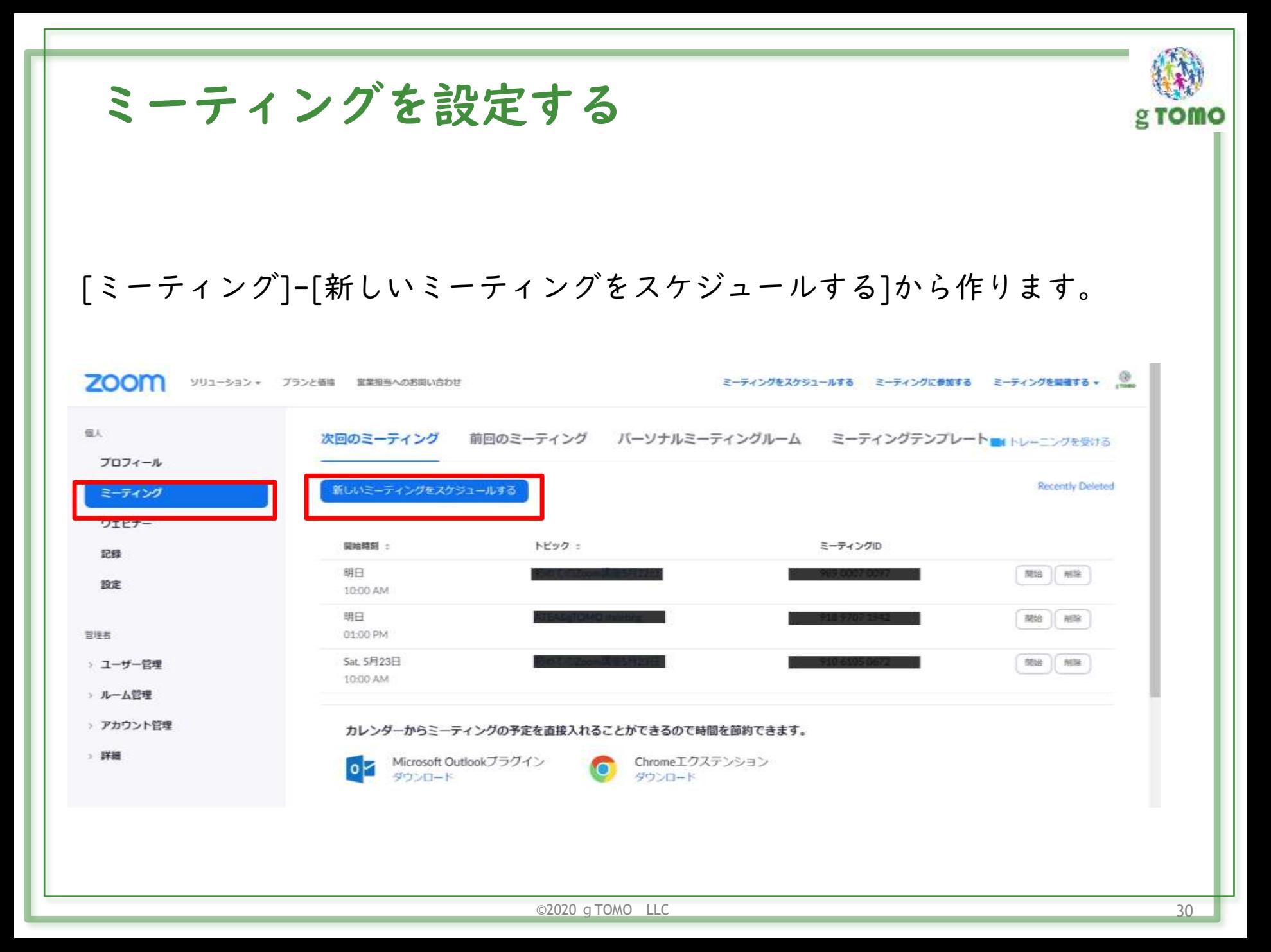

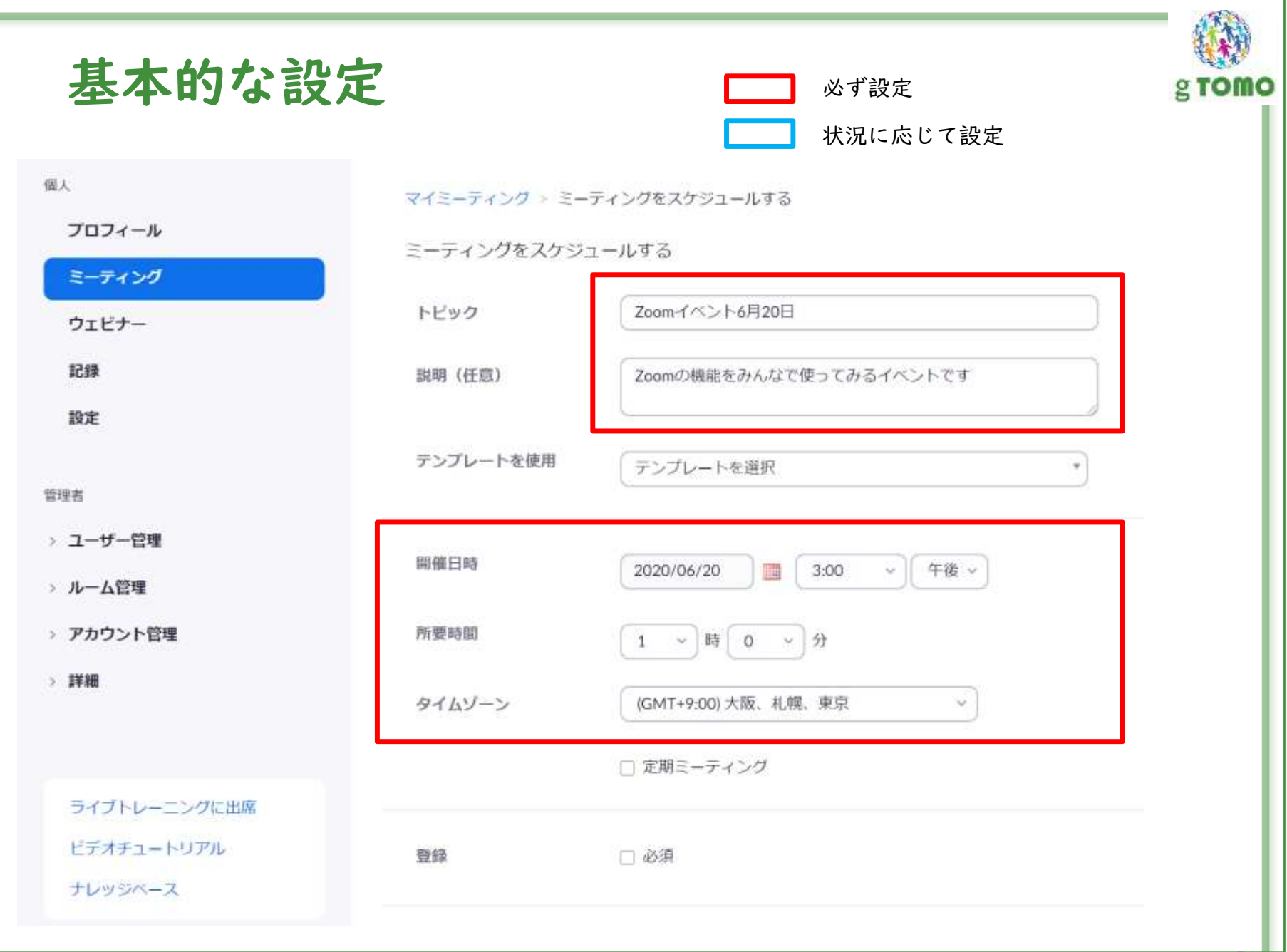

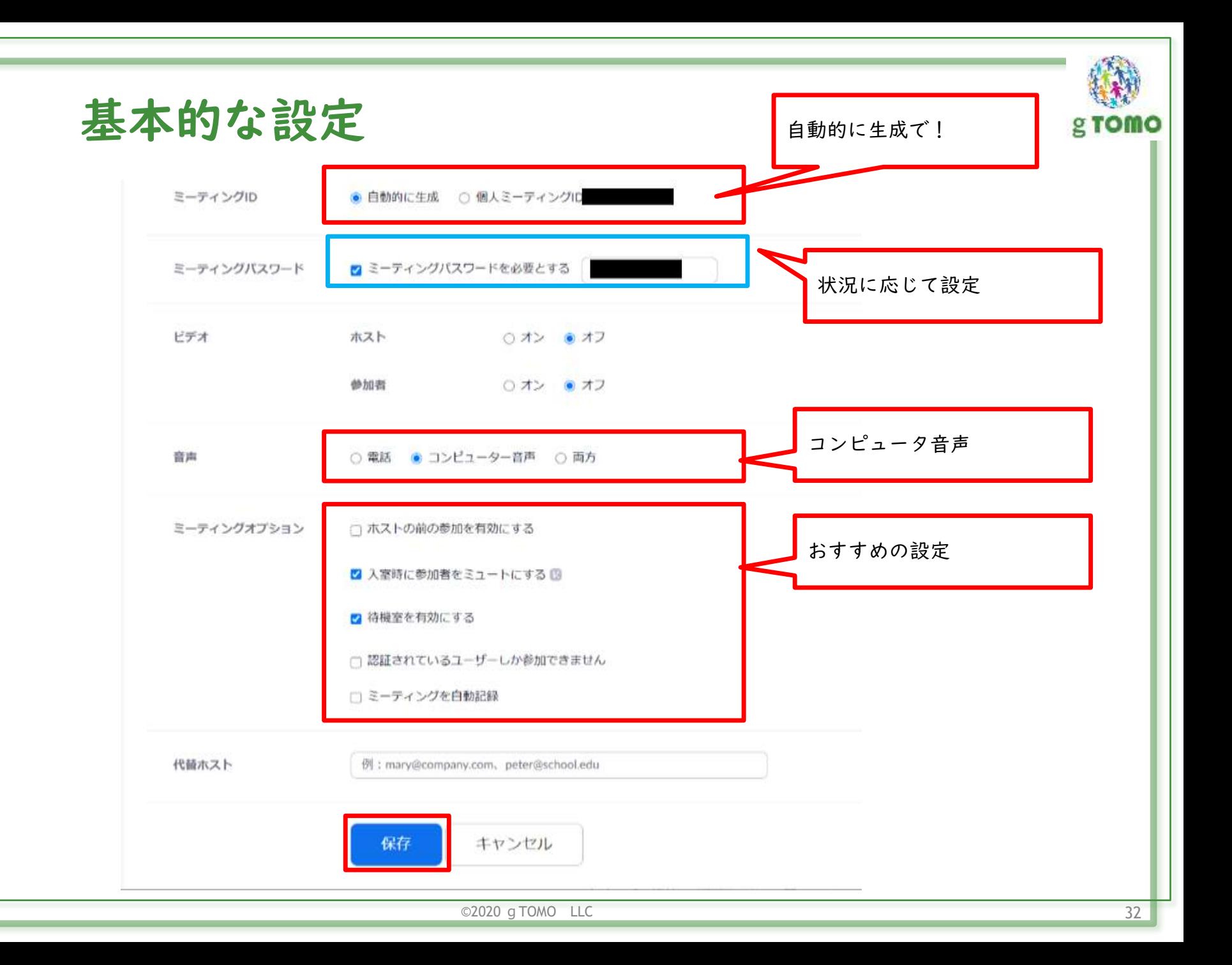

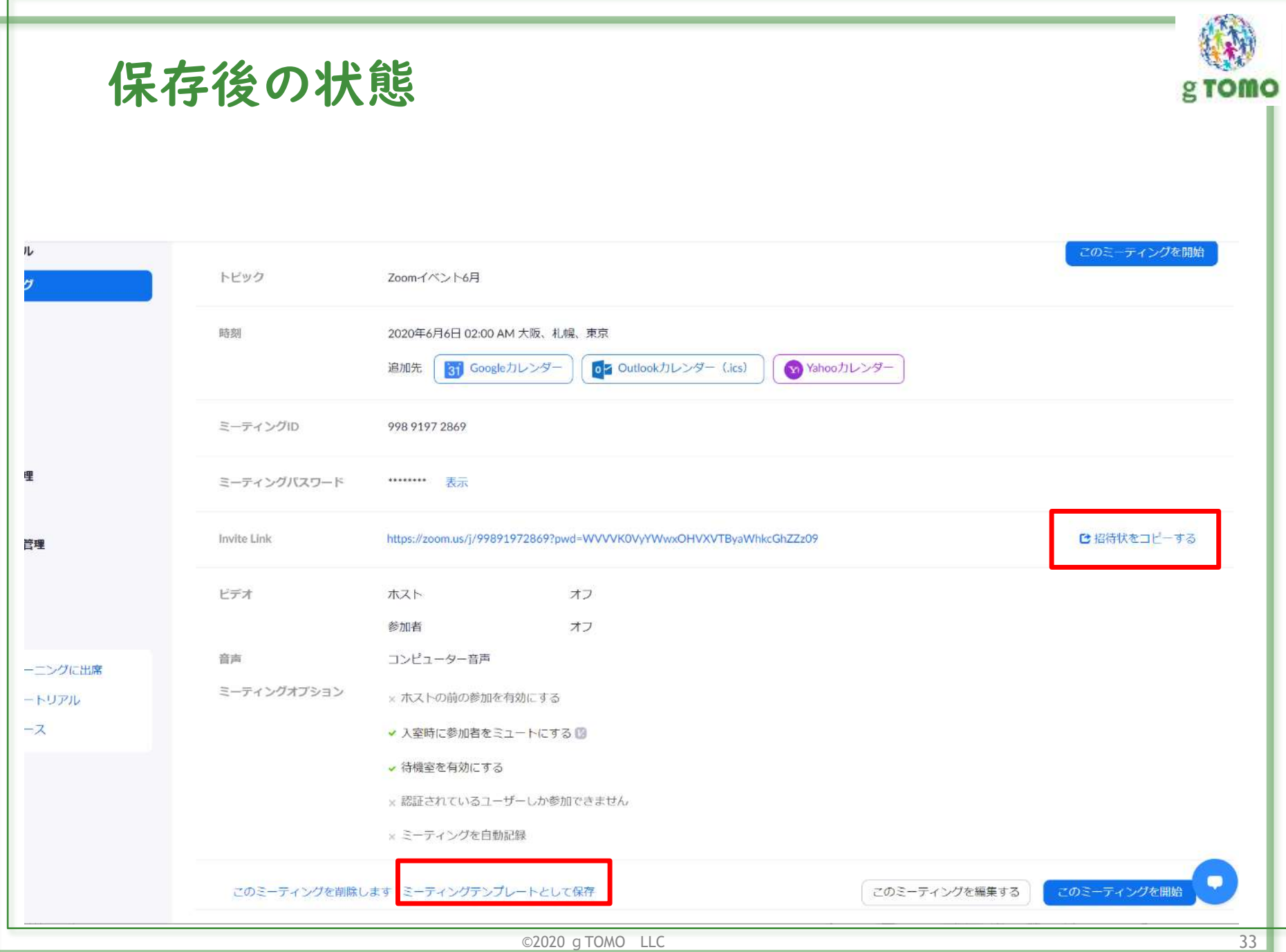

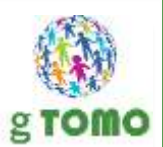

×

### 作ったスケジュールの設定をテ ンプレートとして保存できます

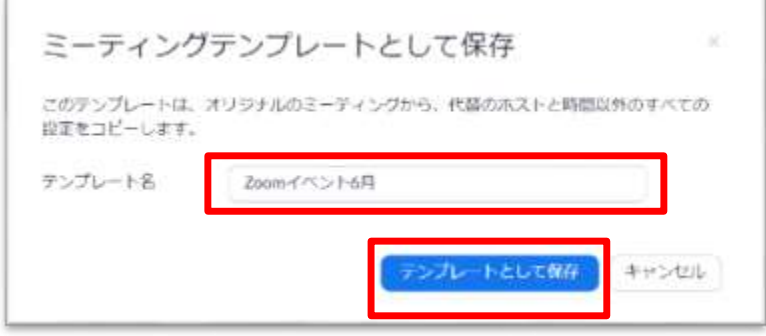

### このコピーをメールなどで送ります。

#### ミーティングの招待状をコピー

#### ミーティングの招待

aTDMD 合同会社さんがあなたを予約されたZoomミーティングに招待しています。

トピック:Zoomイベント&月 時間: 2020年6月6日 02:00 AM 大阪、机構、東京

Zoomミーティングに参加する https://zoom.us/j/99891972869?pwd=WVVVK0VyYV/wxOHVXVTByaWhkcGhZZz09

ミーティングID: 998 9197 2869 パスワード:012296

> ミーティングの昭時状をコピー キャンセル

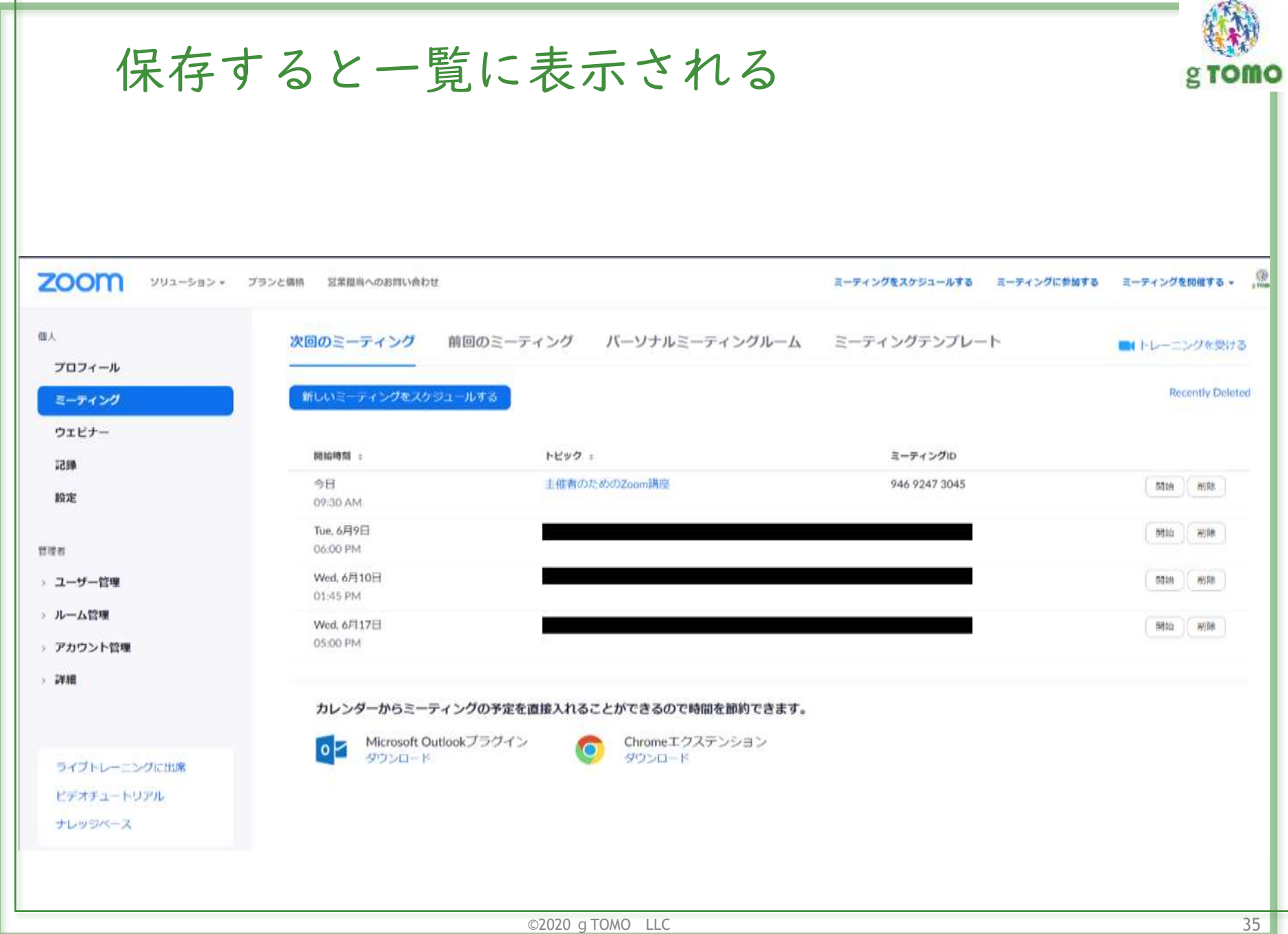
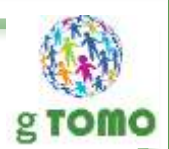

# ミーティングをスケジュール してみましょう

Zoomにサインインしてスケジュールを作ってみましょう

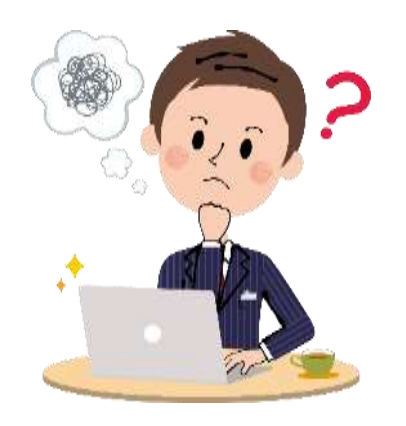

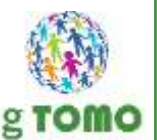

## 作ったスケジュールは自分でテストできます

- 招待状を自分のスマホから開けるメールへ送る
- ▶ スマホにZoomアプリをインストールしておく
- ▶ パソコンでZoomにサインインしてミーティングを開始
	- ブラウザからZoomにサインインして開始してみましょう
	- https://zoom.us/

**MARINE PRINT** 

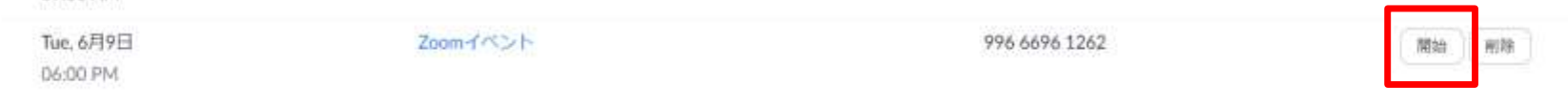

▶ スマホからメールのURLをタップして参加してみる

▶ パソコンを主催者、スマホを参加者と仮定してホストの練習も できます。

## 案内として参加者に伝えるべき事

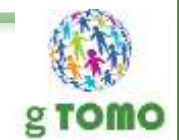

- 基本情報:開催日時、ZoomのURL、ID、パスワード
	- ▶ 誰でも入れる状態で良いのかどうかで伝え方も変わる
	- ▶ 有料セミナーの場合は特に注意
- ▶ Zoomを使うための注意事項も記載しましょう
	- ▶ 初めて使う人は事前にアプリをインストールしておく
	- ▶ カメラやマイクの設定を確認しておく(特にパソコン)
	- ▶ ネットワーク環境を整えておく(WiFiを推奨、ルーターとの距離なども影響)
	- ▶ Zoom以外のカメラやマイクを使うアプリは終了しておくこと
	- ▶ マイクやスピーカーのボリュームを確認 (OFFになっていないか)

#### ▶ 免責事項

- ネットワークや各個人の環境によって、途中で切れたり遅延が起こったりする事を伝える
- ▶ もし途中で切れてしまって再入室できなかった人用に動画を提供する

#### ▶ 接続トラブルの際の連絡先

- ▶ 雷話番号、チャット等別のリアルタイムな接続手段を用意しておくと安心
- ▶ そもそも接続に不安のある人は対象にしない手もある

#### --------------------- ご参加の際の注意事項

-------------------

・パソコン、スマートフォン、タブレットでご参加いただけます。 iPadでご参加も可能ですが、テキストと画面イメージが異なる場合がござ います。

パソコンでご参加の方は、WEBカメラまたは内蔵カメラが使える事をご確 認ください。

・Wi-Fi(無線LAN) を使用している場合、ルーターからパソコンまでの 距離が遠かったりすると電波が届きづらいことがあります。

できるだけインターネット回線が安定している場所からご参加ください。

・skype、Facetimeなど、WEBカメラを使用するアプリを利用している方 は、アプリを完全に終了させてください。

アプリが終了していない場合はZOOMでWEBカメラを使用することができ ません。

------------------ 当日の参加方法

------------------

━━━━━━━━━━

招待URLか、ミーティングIDでアクセスします。

\*月\*\*日(木)16:00~17:00 ※15:30より入室できます。接続サポートをご希望の方はお早めにご入室 ください。

招待URL https://zoom.us/j/\*\*\*\*\*\*\*\*\*\*\*\*\*\*\*\*\*\*\*\*\*\*\*\*\*\*

ミーティングID: \*\*\*\* \*\*\*\* \*\*\*\* パスワード: \*\*\*\*\*\*

━━━━━━━━━━

上のURLをクリックして入室してください。 接続できない場合には、先にアプリを起動してから ミーティングIDとパスワードで入室してください。

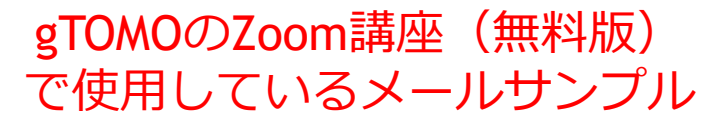

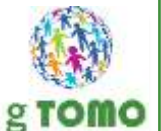

続き↓

【スマホの場合】

スマホ、タブレットでご参加の方は、事前にZoomアプリのイン ストールが必要です。

以下からインストールしてください。

◎iPhoneやiPadの場合

https://apps.apple.com/jp/app/zoom-cloudmeetings/id546505307

◎androidの場合 https://play.google.com/store/apps/details?id=us.zoom.video meetings

ZOOMのアプリを立ち上げ、「ミーティングに参加」のボタン をタップし、ミーティングID を入力します。 「参加」ボタンをタップするとミーティングに参加できます。

【特典プレゼントのダウンロード】 https://g-tomo.jp/zoombegginerinstallmanual/ ↑ こちらから、Zoomの準備マニュアルをPDFでダウンロードでき ます。

 $\odot$ 2020 g TOMO LLC  $\odot$ 39

#### --------------------- ご参加の際の注意事項

・パソコン、スマートフォン、タブレットでご参加いただけます。 iPadでご参加も可能ですが、テキストと画面イメージが異なる場合がござ <u>でご参加の方は、WEBカメラまたは内蔵カメラが使える事</u>をご確

■※ 注意事項を記載 <sub>・Wi</sub> ・使える機器 インスター しゅうしょう 距離 ・ネットワーク環境の注意

<sub>でき</sub>。<br>・カメラやマイクに関する注意でしょう。

· skype、Facetimeなど、WEBカメラを使用するアプリを利用している方 は、アプリを完全に終了させてください。 アプリが終了していない場合はZOOMでWEBカメラを使用することができ ません。

当日の参加方法

必須事項(Zoomで自動生成される)

- ・開催日時
- $\cdot$  URL  $\cdot$  $\cdot$  UKL  $\cdot$  or  $\cdot$  or  $\cdot$  or  $\cdot$  or  $\cdot$  or  $\cdot$  or  $\cdot$  or  $\cdot$  or  $\cdot$

・ID、パスワード

セキュリティを高めるのであれば、IDとパス ワードは別の方法で送るなども可能。 例)IDはメール、パスワードはチャットや

SMS等  $\sum_{i=1}^{n}$ 

上のURLをクリックして入室してください。 接続できない場合には、先にアプリを起動してから ミーティングIDとパスワードで入室してください。

### gTOMOのZoom講座(無料版) で使用しているメールサンプル

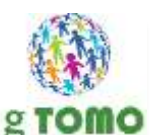

続き↓

#### 【スマホの場合】

スマホ、タブレットでご参加の方は、事前にZoomアプリのイン ストールが必要です。

### 以下からインストールしてください。 事前にアプリが必要であることを注意

◎iPhoneやiPadの場合

https://apps.apple.com/jp/app/zoom-cloudmeetings/id546505307

https://play.google.com/store/apps/details?id=us.zoom.video meetings

ZOOMのアプリを立ち上げ、「ミーティングに参加」のボタン をタップし、ミーティングID を入力します。 「参加」ボタンをタップするとミーティングに参加できます。

特典プレゼントのダウンロード】

https://g-tomo.jp/zoombegginerinstallmanual/ (使い方マニュアルなどがあると親切

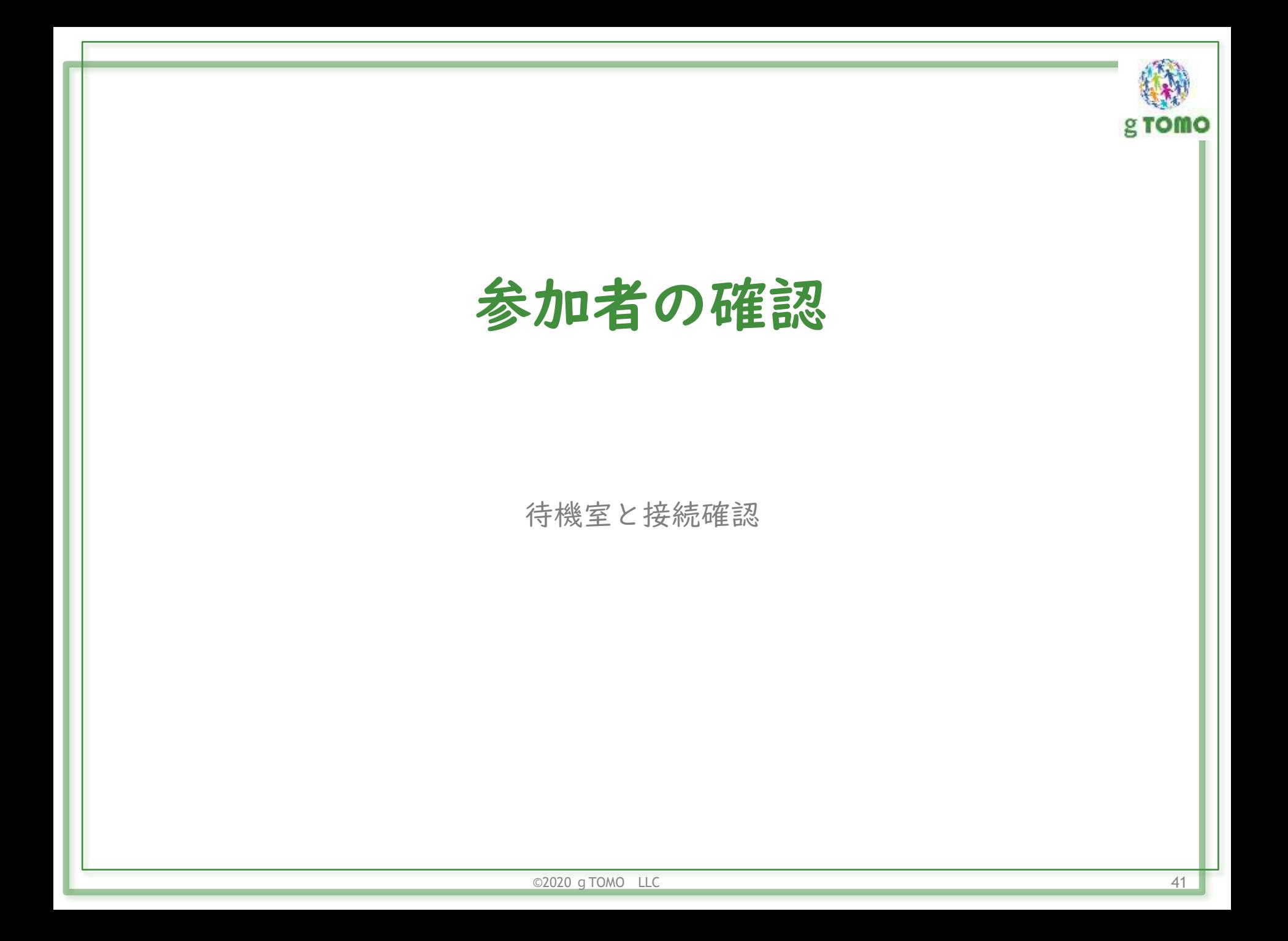

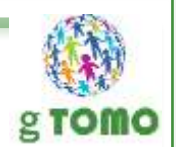

## 待機室(待合室)とは

参加者を直接Zoomに入室させず、誰が接続してきたか確認する場所です。 セキュリティ面でも待機室の使用は推奨されています。

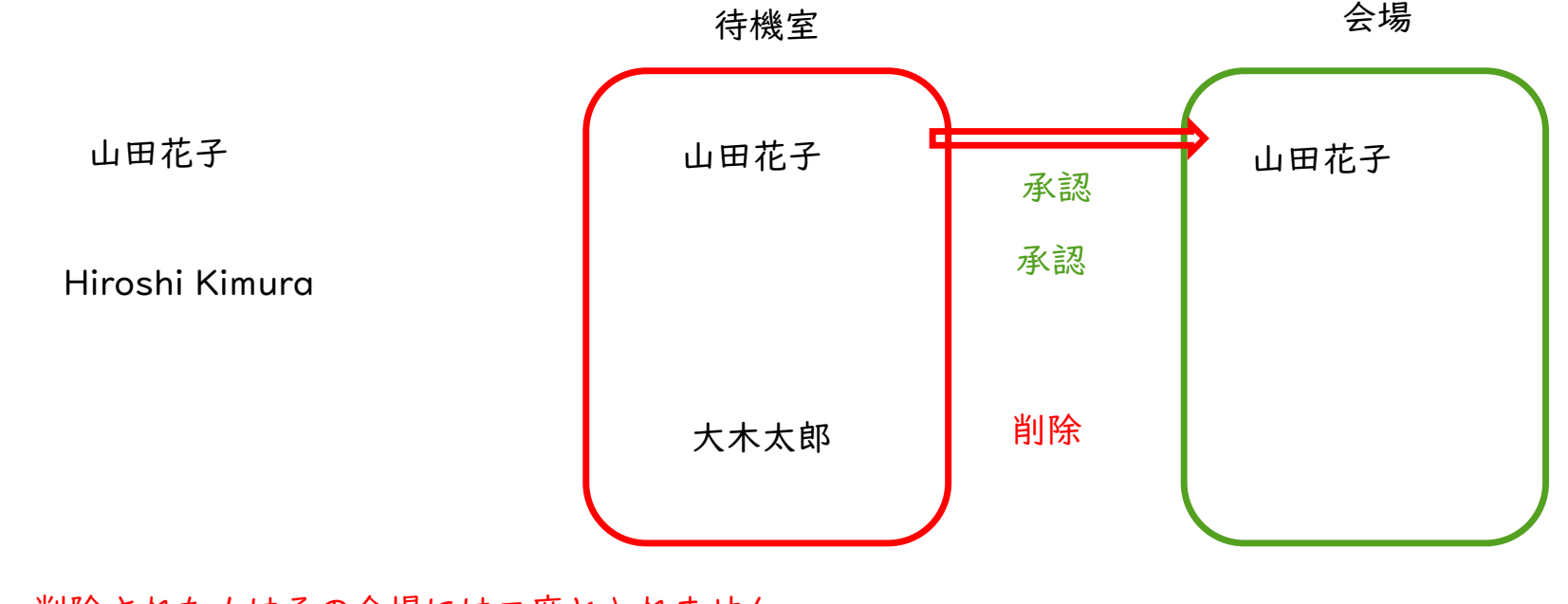

- 削除された人はその会場には二度と入れません。
- 相手には「削除」されたことが伝わります。
- 相手は名前を変更しても入室でません。

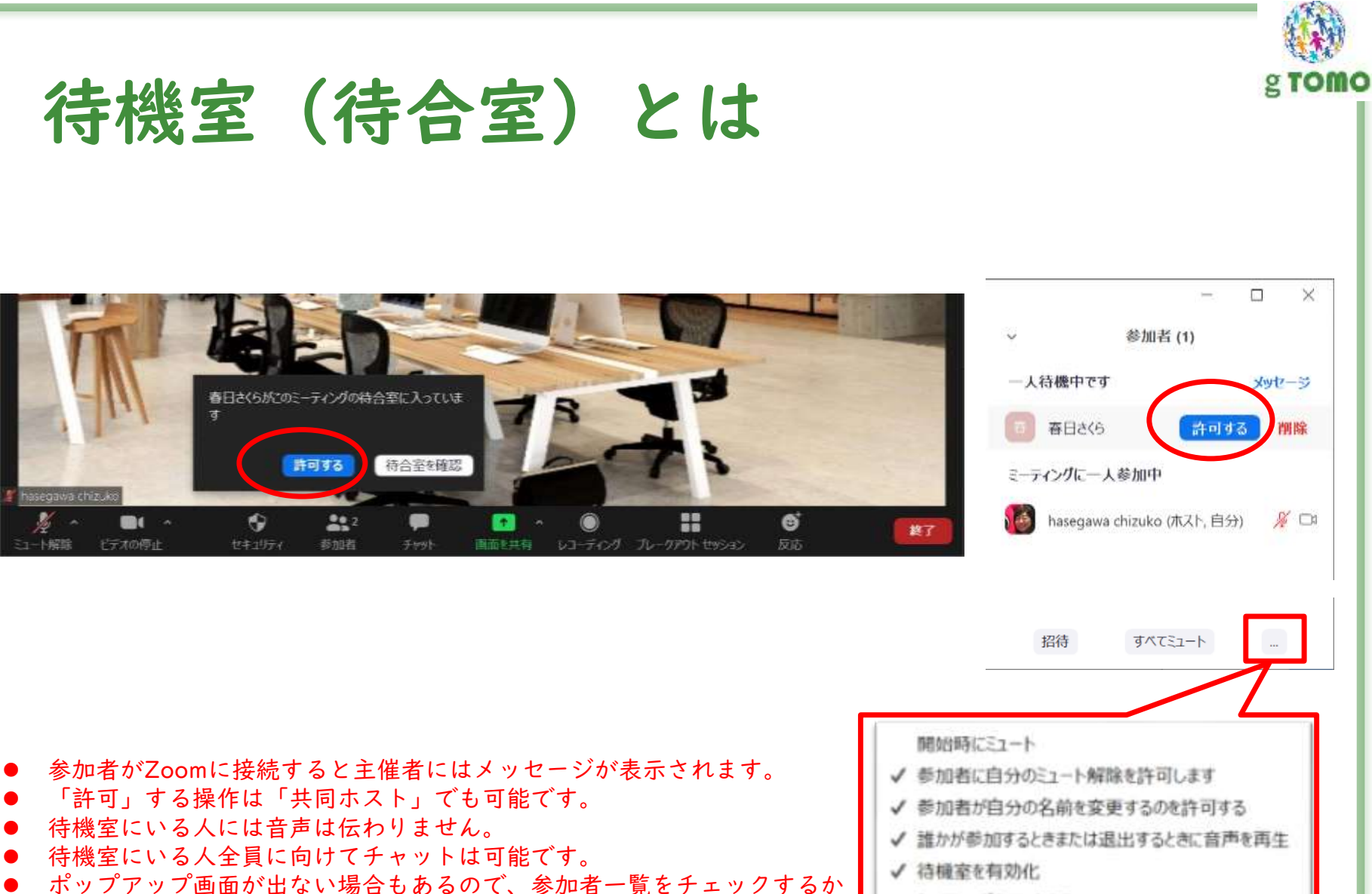

ミーティングをロックする

音声で知らせてくれる機能を使いましょう

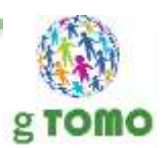

# 画面共有のやりかた

### 資料やホワイトボードの共有の方法

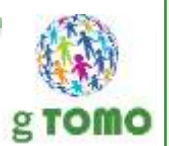

## 画面共有とは

▶ 自分のパソコンの画面を参加者に見せる事ができます

▷ 全画面の共有

パソコンの全画面が共有されるので要注意!

▶ ウィンドウごとの共有

✓ 選択したウィンドウが共有されます

ホワイトボードの共有

Zoomのホワイトボードが共有されます

パソコンの音声の共有

パソコンの音声が共有されます。動画の共有に便利!

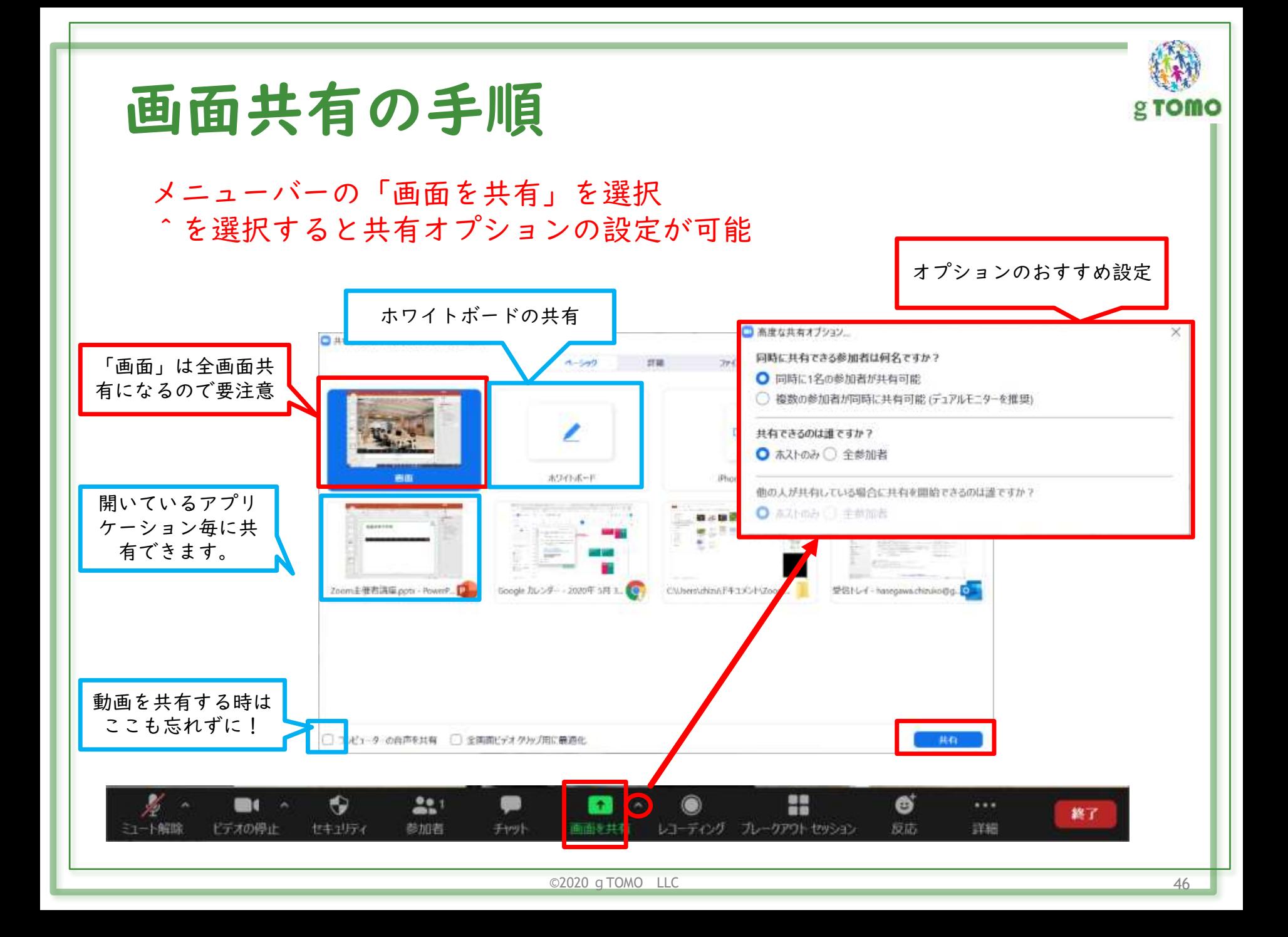

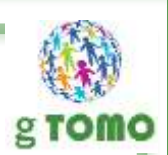

# 画面共有を してみましょう

#### 画面共有を体験!

お1人ずつ、共同ホスト権限を付与します。

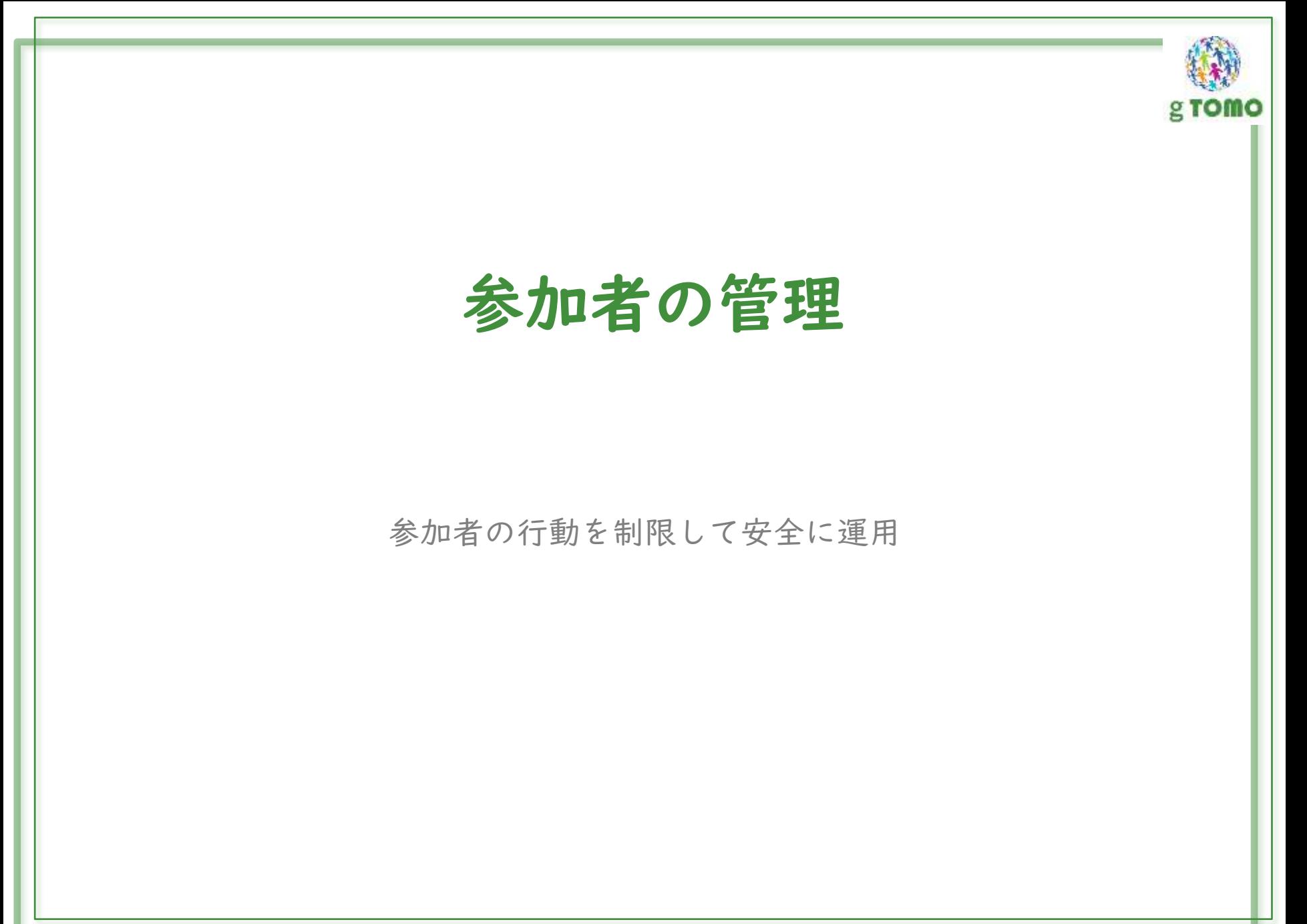

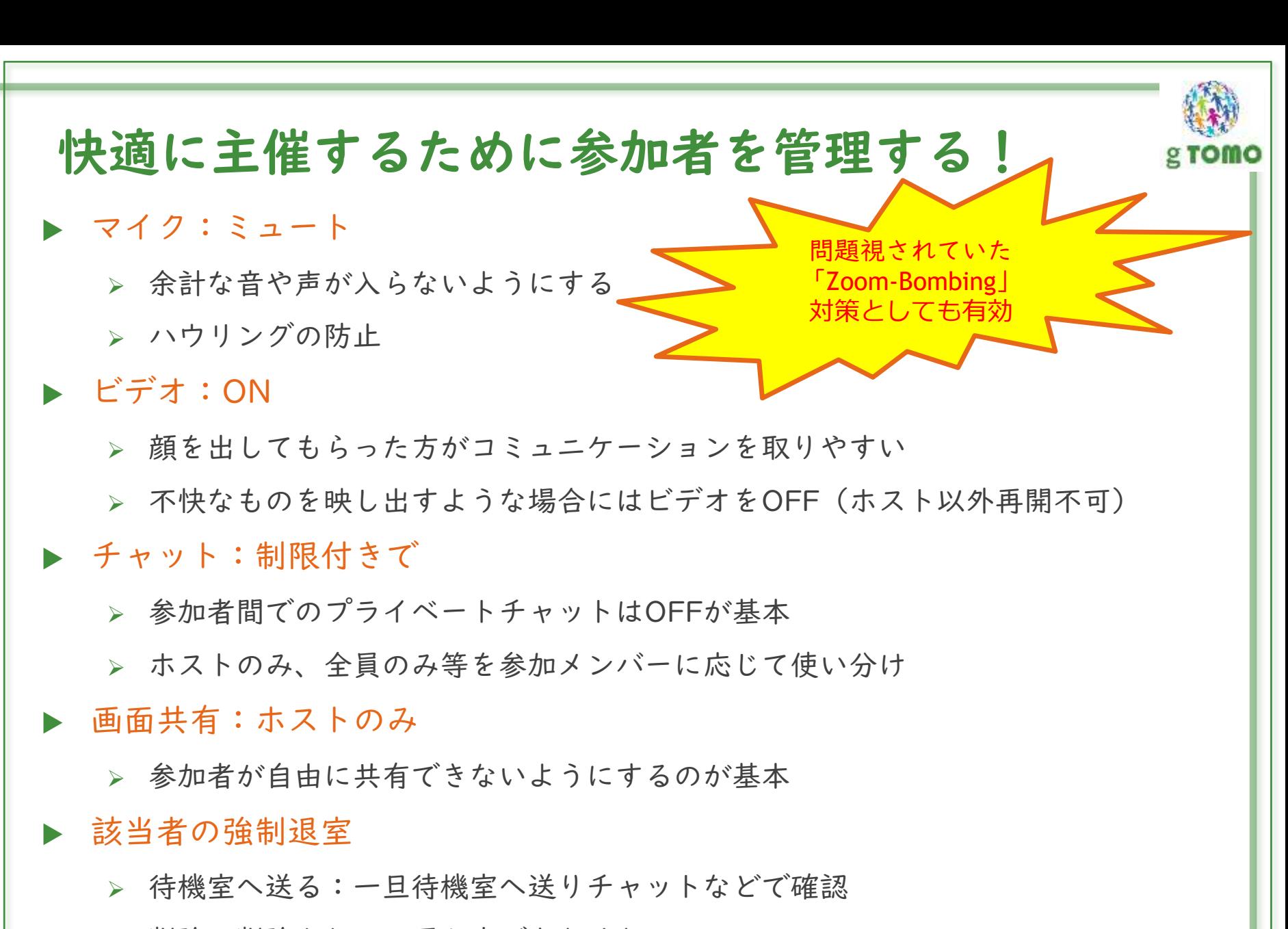

削除:削除されると再入室できなくなる

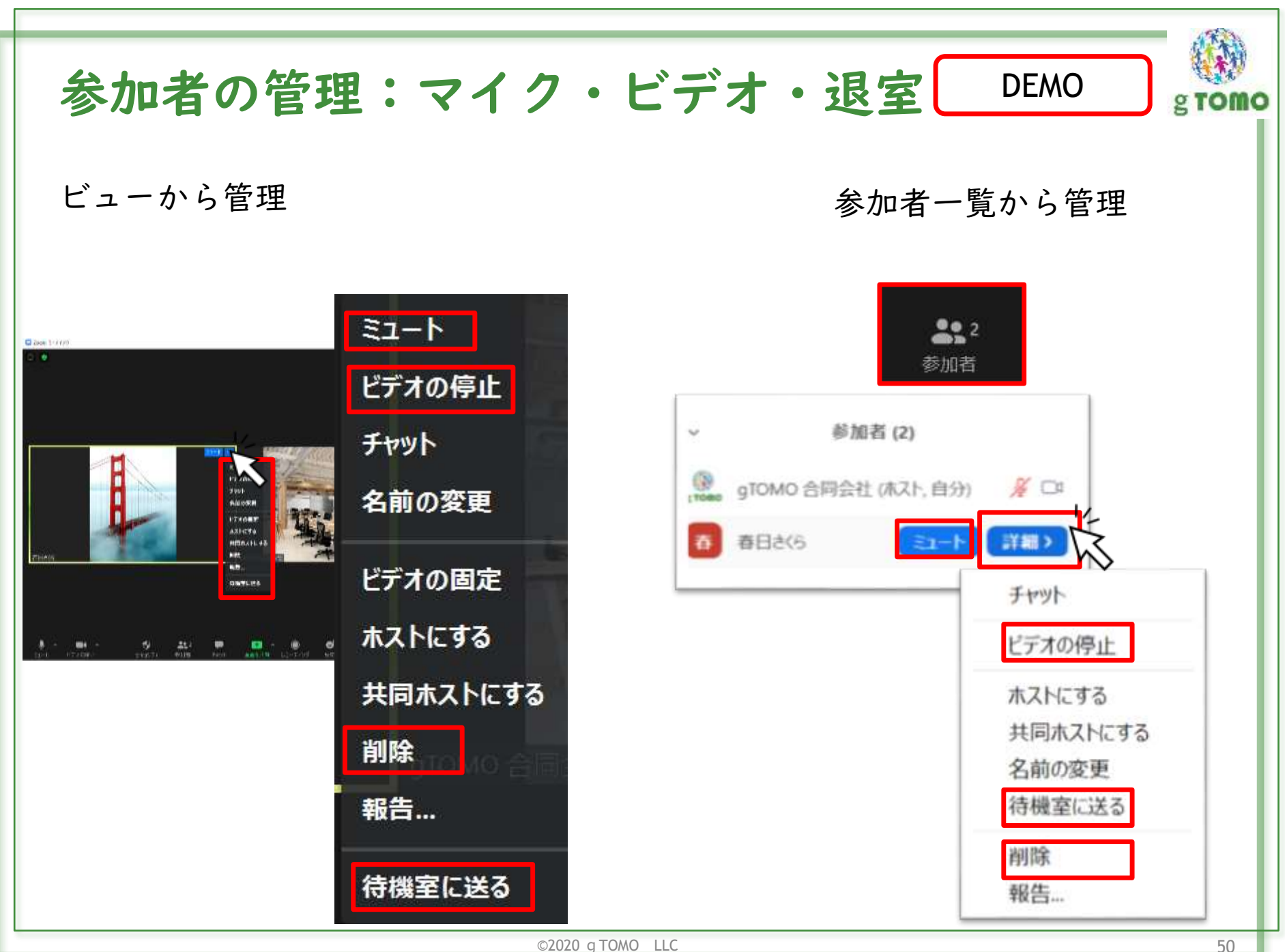

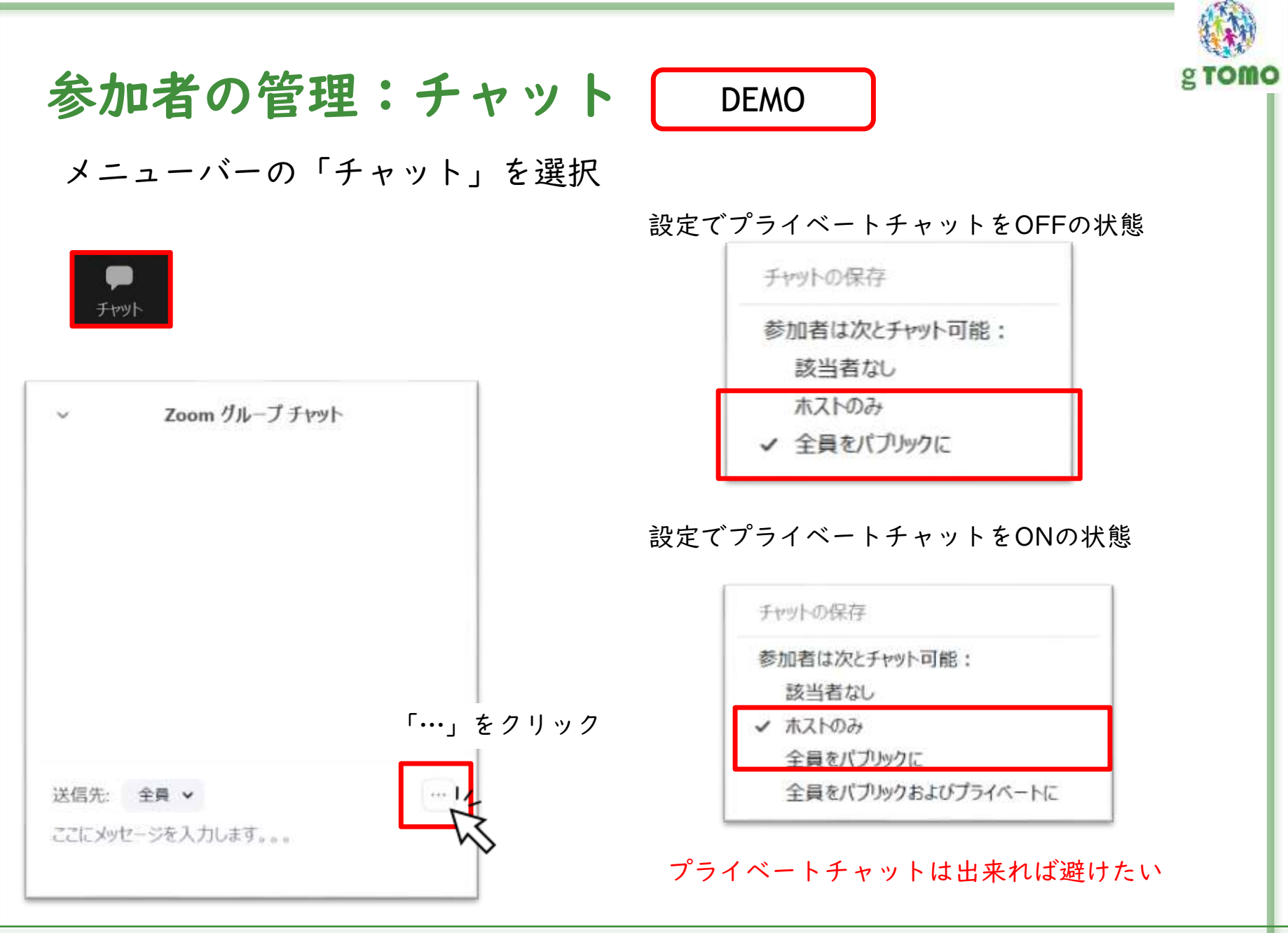

 $\odot$ 2020 g TOMO LLC 51

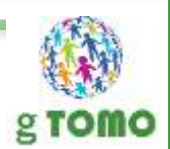

## 共同ホスト

### 主催者を補佐するスタッフを設定する

### 共同ホストとは

ホスト(主催者)とほぼ同じ権限を持つ

▶ 共同ホストで出来る事

▶ 参加者一覧で見ると名前の後に(共同ホスト)と表示される

待機室(待合室)の管理

▶ 画面の共有

チャットの宛先が「ホストのみ」の場合、宛先に含まれる

▶ スポットライトビデオの管理

- 参加者の管理が出来る(マイク、ビデオ、退室)
- レコーディングの制御(開始、停止、一時停止等)
- ▶ ブレイクアウトセッションで他の部屋へ行き来できる ※共同ホストは最初はどこかの部屋に入ります。

ホストは最初はどこの部屋にも入りません。

ホスト権限は割り当てないように注意!自分で制御できなくなります。

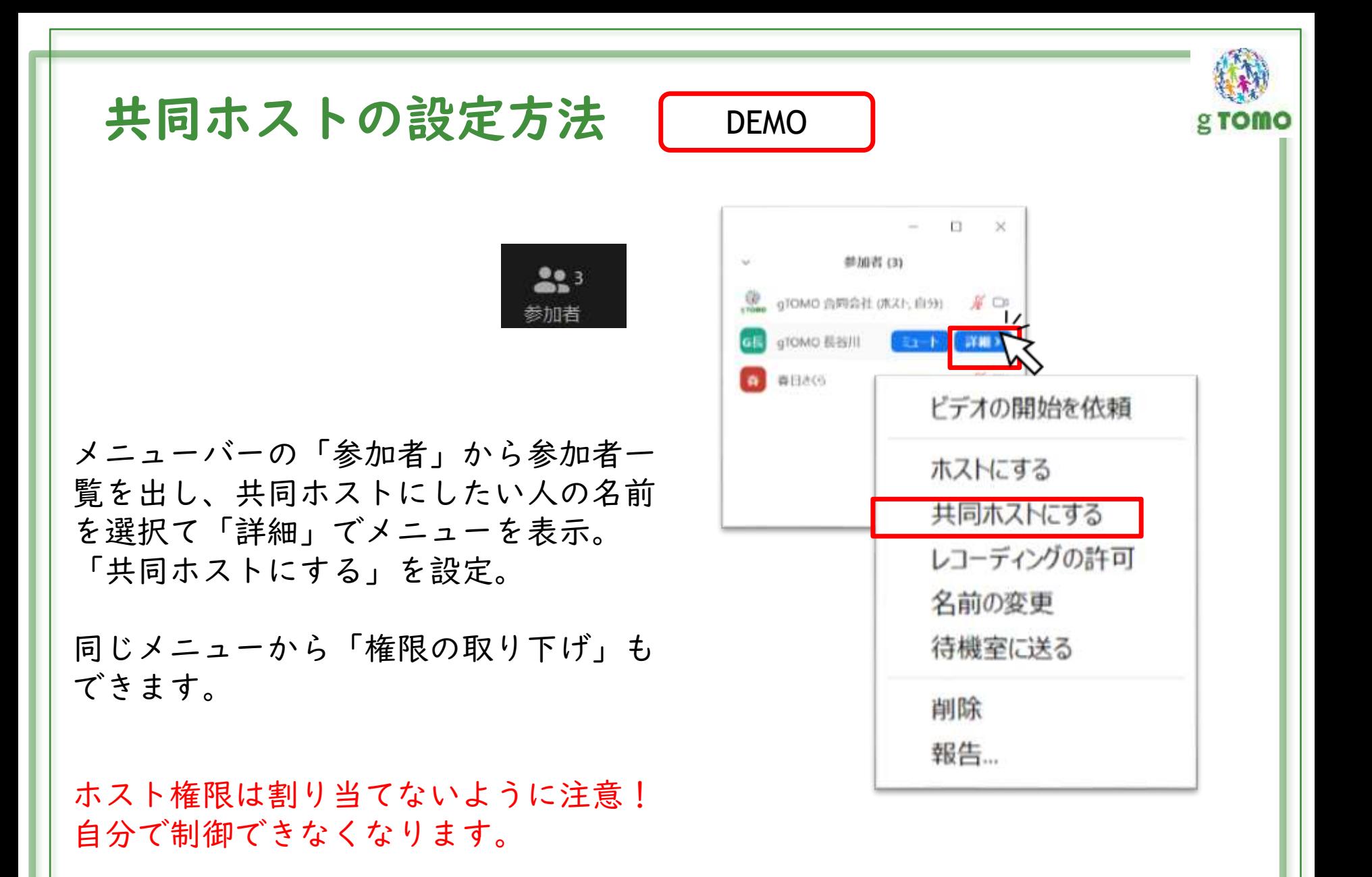

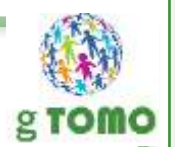

## どんな時に共同ホストを使う?

スタッフとして共同ホスト権限を持つ人がいると便利なケース

- ▶ 参加者の多いイベント・セミナー
	- 参加者の管理やチャットからの質問などに複数人で回答に当たれる
	- 特にZoom初心者の参加が多い場合には接続サポートなども必要

▶ 主催者が講義に集中したい時

▶ 自分は話す事と画面共有だけに集中できる

▶ 複数の講演者で開催する時

各講演者に画面共有の権限などを割り当てられる

▶ ブレイクアウトセッションを行う時

▶ 各セッション毎に共同ホストがいると、管理がラクになる

▶ サポート担当として各セッションを行き来してもらう事も可能

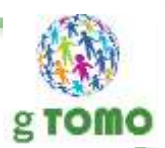

# ブレイクアウトセッション

参加者をグループに分けてディスカッションやワークをする

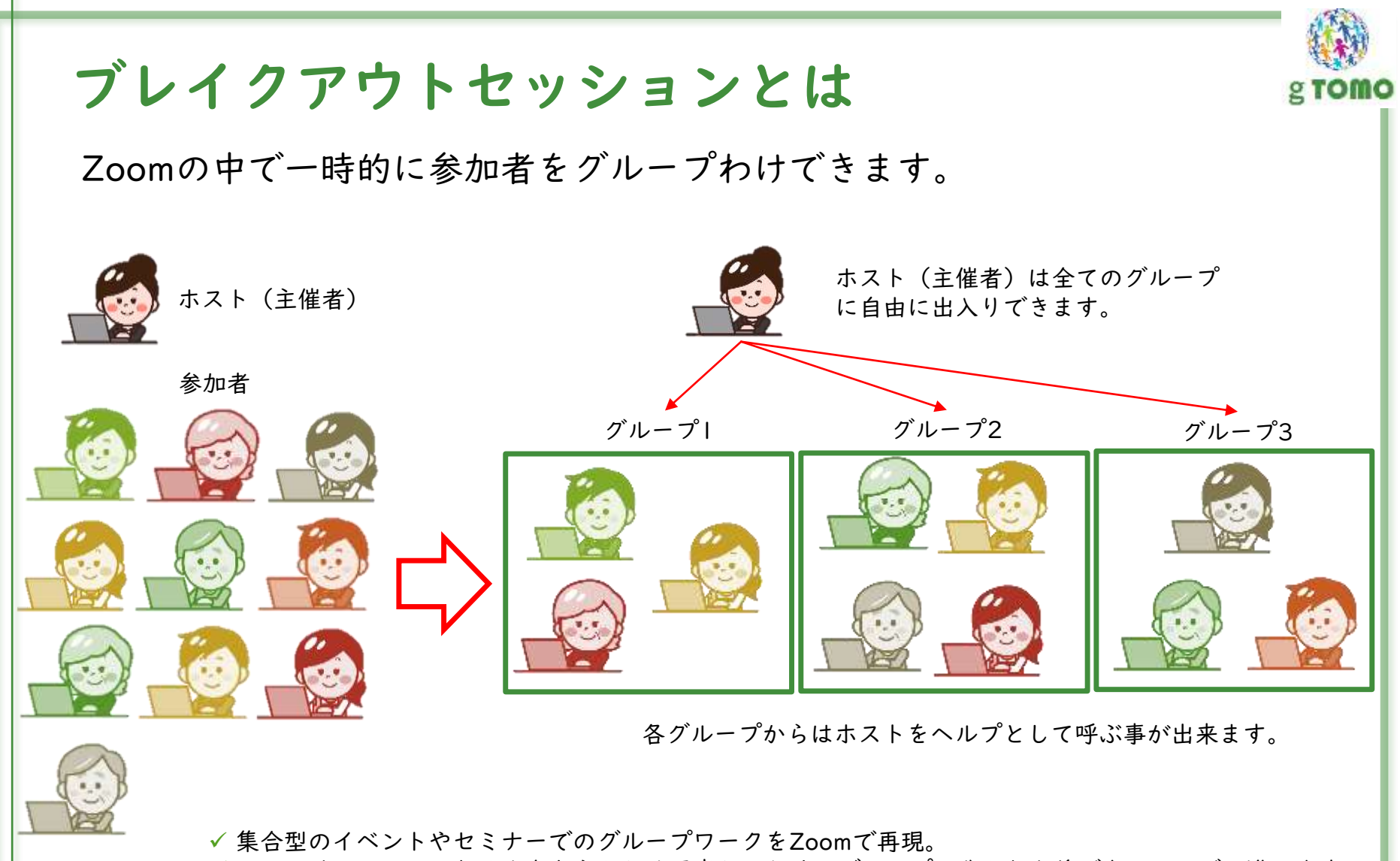

 ファシリテーターとなる人をあらかじめ用意しておくとグループに分かれた後でもスムーズに進みます。 ホスト(主催者)は最初はどのセッションにも入りませんが、自由にセッション間を行き来できます。

✔ 共同ホストはグループに入りますが自分でグループ間を移動できます。

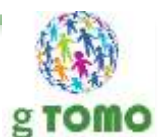

## ブレイクアウトセッションを使えるようにする

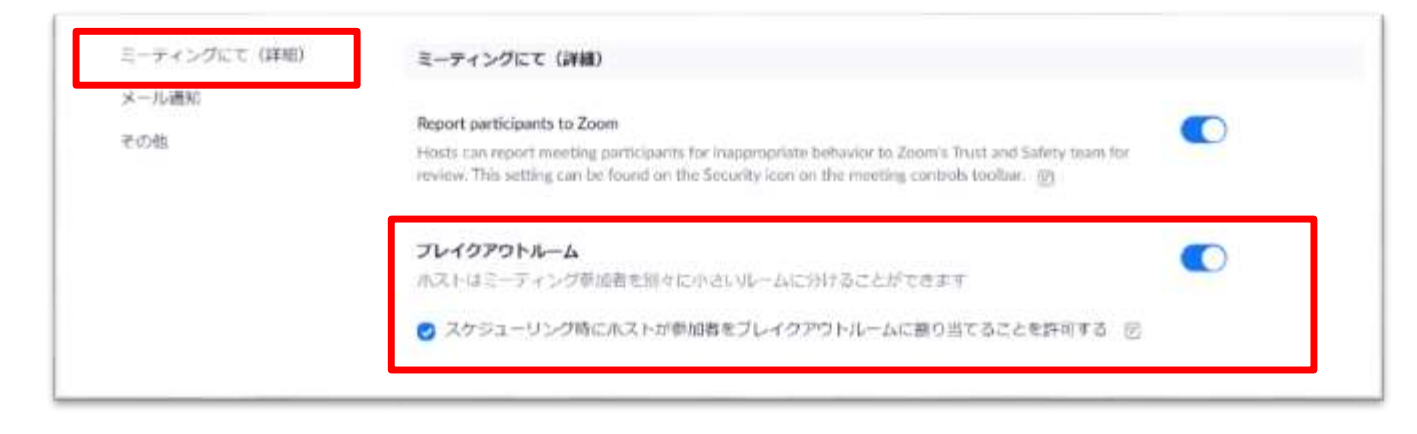

#### ここで設定して初めてZoomのメニューバーに「ブレイクアウトセッション」が出てきます。

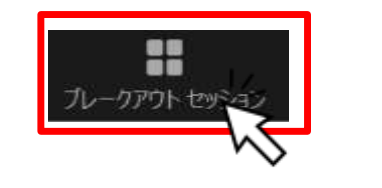

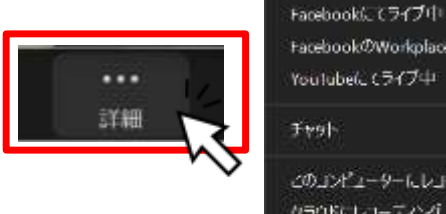

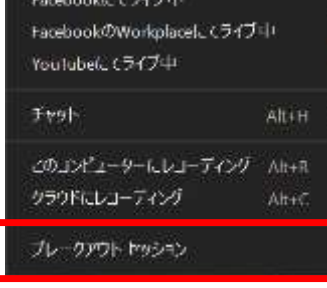

Zoomの画面を小さくするとメニューバー から「ブレイクアウトセッション」が消え てしまいますが、この場合は「詳細」をク リックすると出てきます。

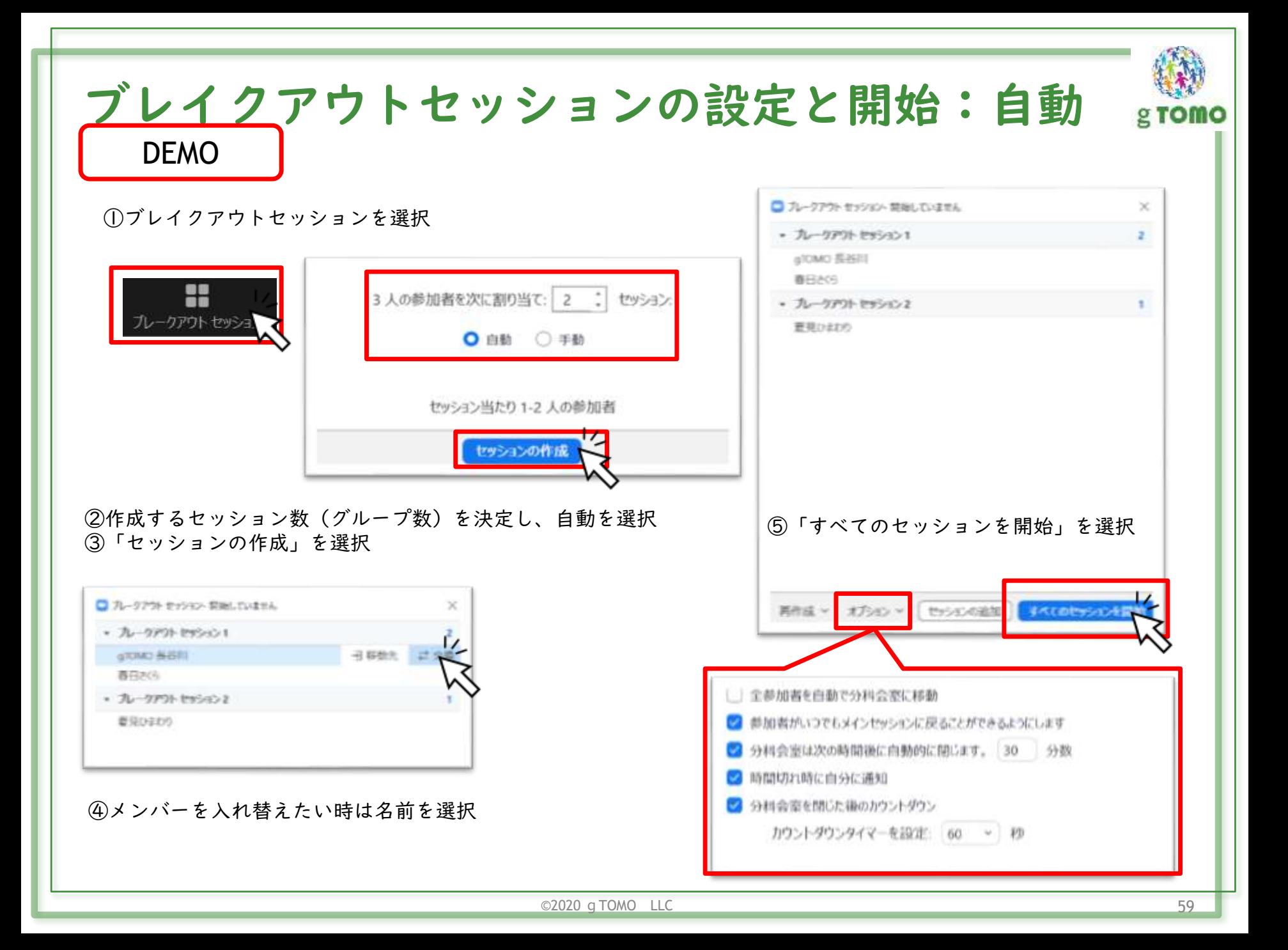

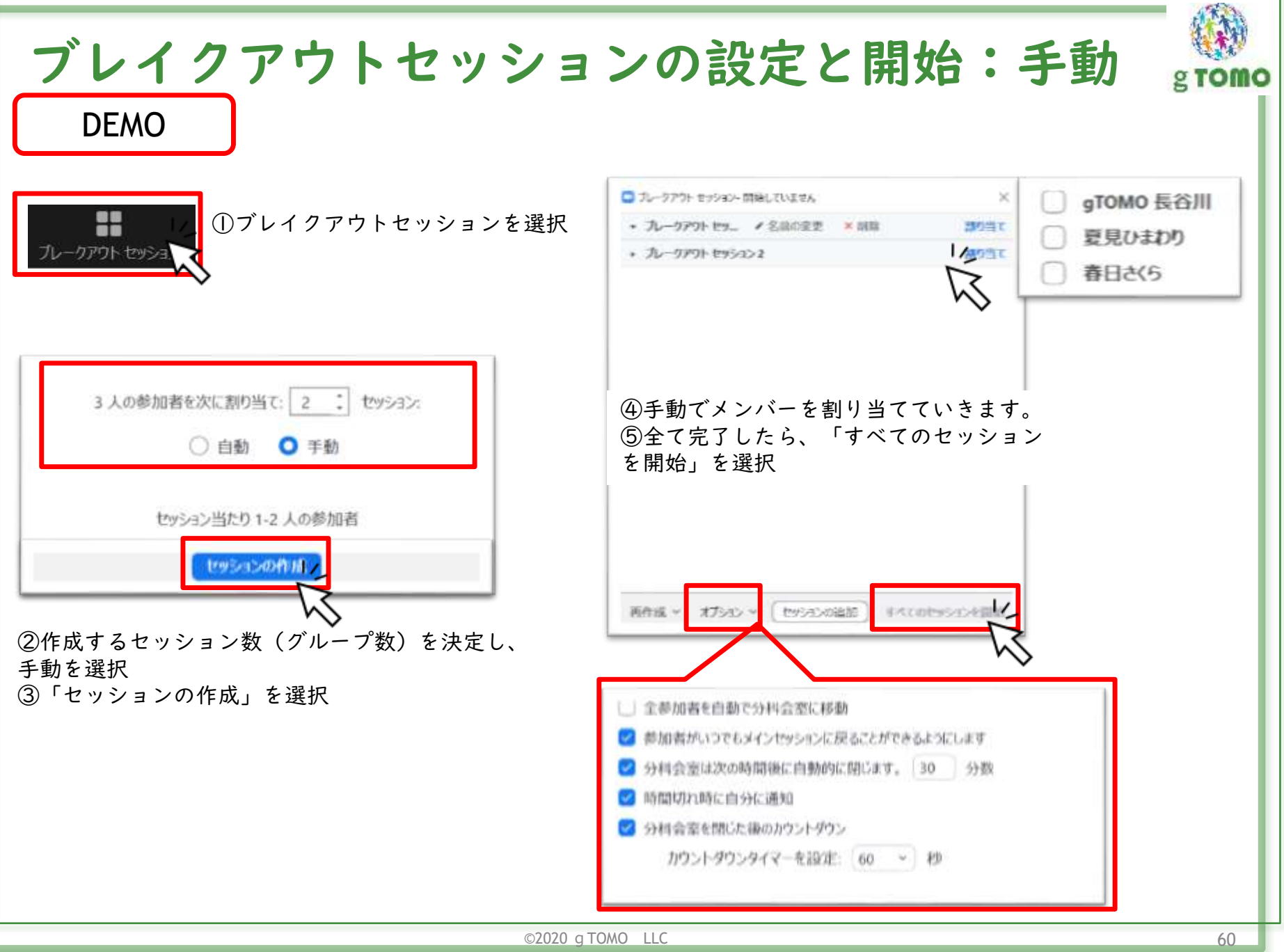

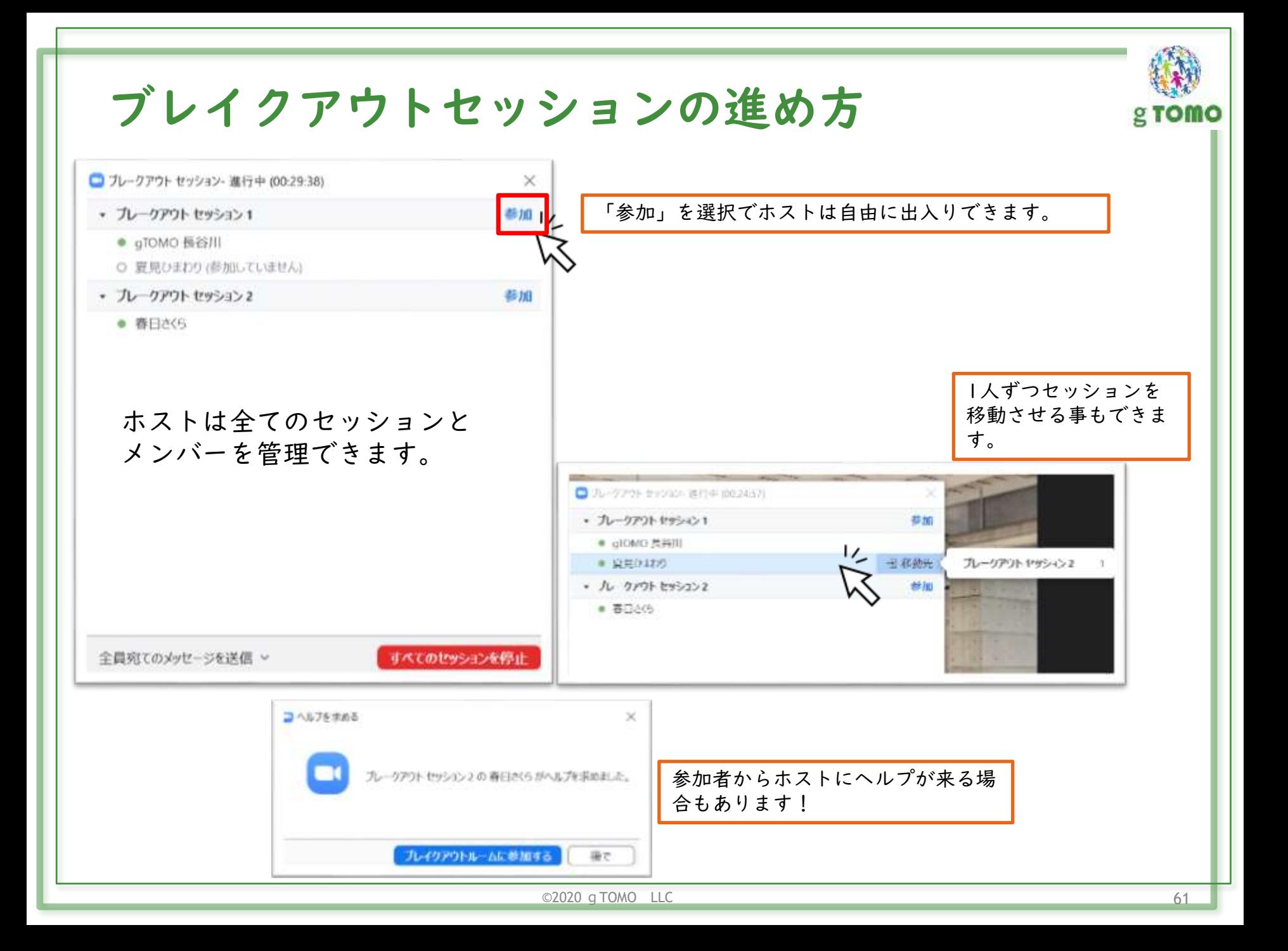

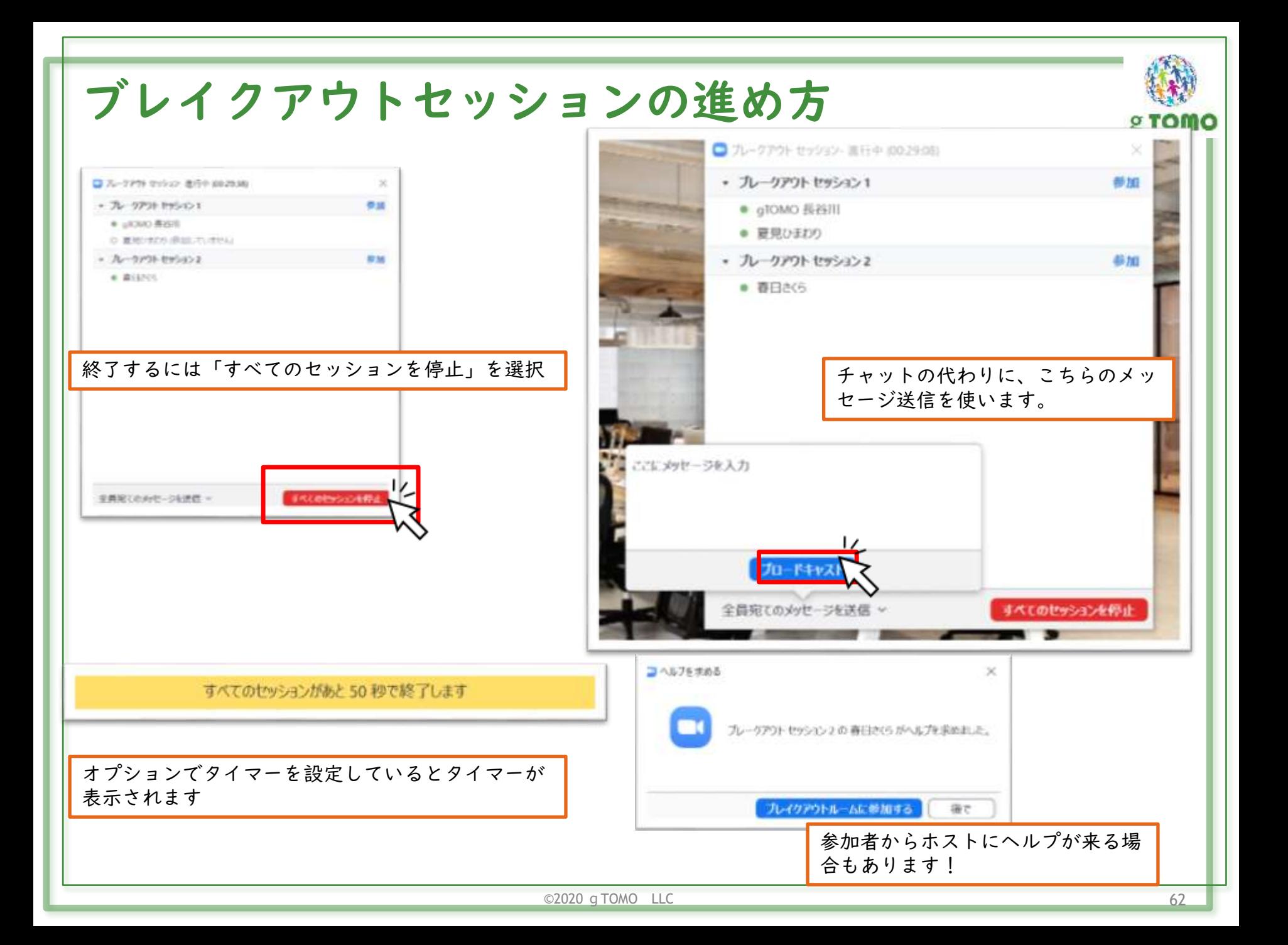

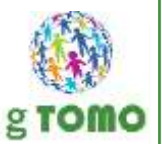

## ブレイクアウトセッションのポイント

参加者どうしの距離を縮める役割

- ▶ 大人数の場合、主催者と参加者の距離を縮める
- ▶ 初対面どうしをグループに分けても会話は弾まない
- ▶ 各セッション(グループ)にファシリテーターを用意する
- ▶ ホスト(主催者やスタッフ)が各セッションに出入りする
- ▶ 数分程度の短時間だと主催側も参加側も負担が少ない

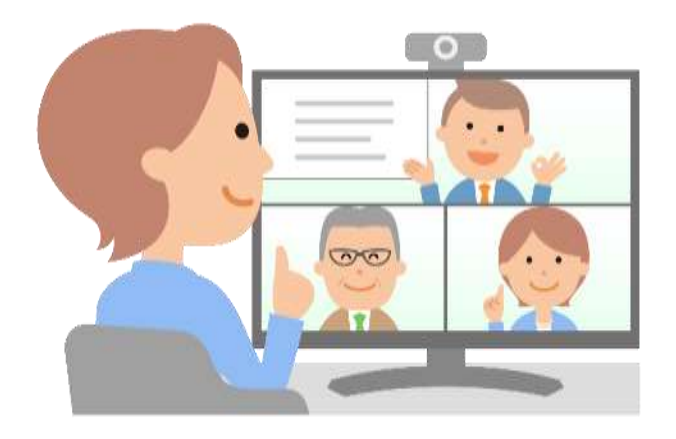

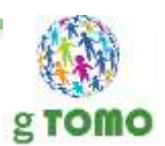

# 安全に運営するために

これだけはやろうセキュリティ対策

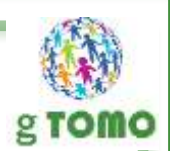

### 気をつけるべき事

### ▶ Zoomのバージョンは最新版を使う

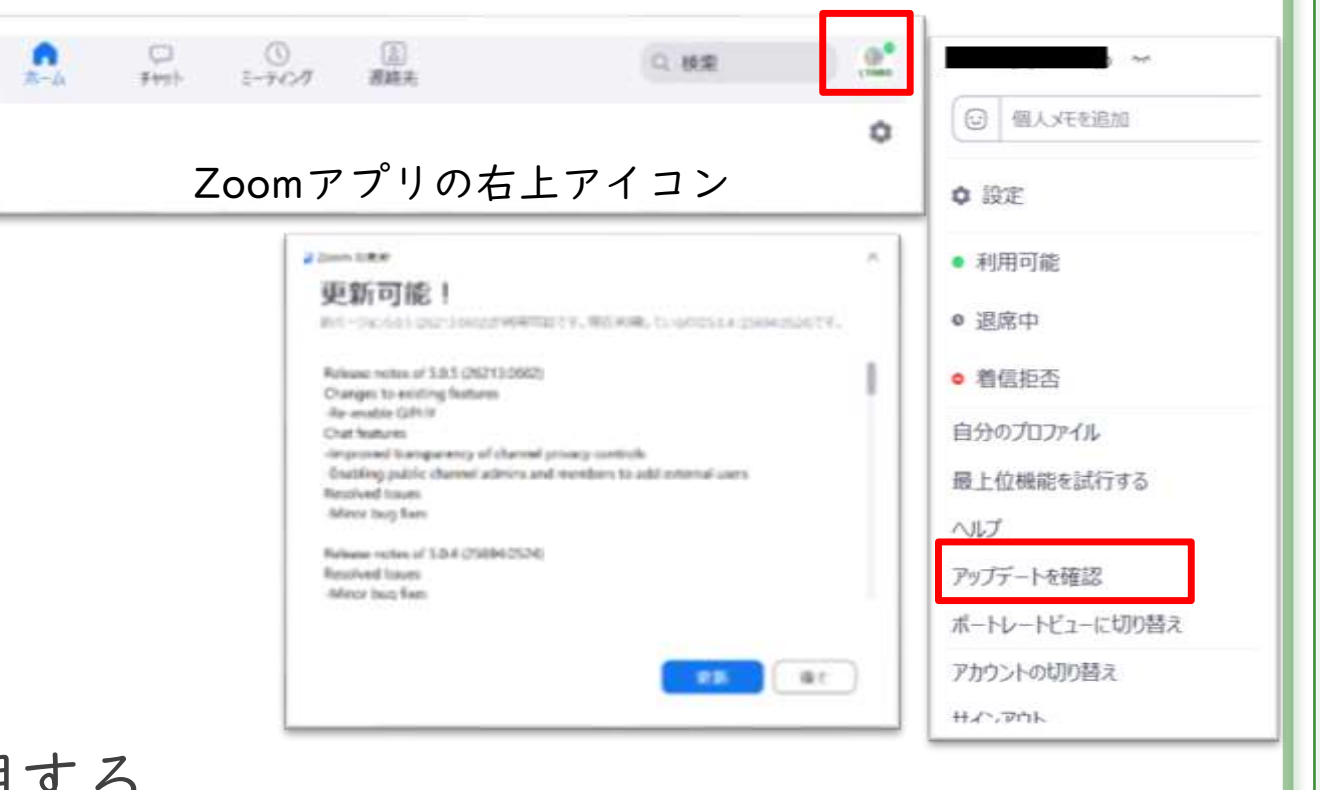

▶ 待機室を活用する

▶ 申込みと同じ名前でZoomに参加してもらう

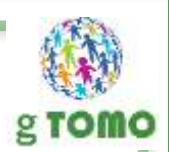

## 気をつけるべき事

▶ 招待URLに注意

ミーティングID: 968 5144 4323 パスワード: 846048

https://zoom.us/j/96851444323?pwd=ZWJJS0Z2Ti9XR0dKS1gxci9 KNVhsQT09

赤字部分に暗号化されたパスワードが埋め込まれている

パスワード管理している場合にはURLにパスワードが含まれているとパスワード制限が出来なくな るので要注意。

参加者のZoomの習熟具合と利便性の兼ね合いを考慮して設定をしましょう。

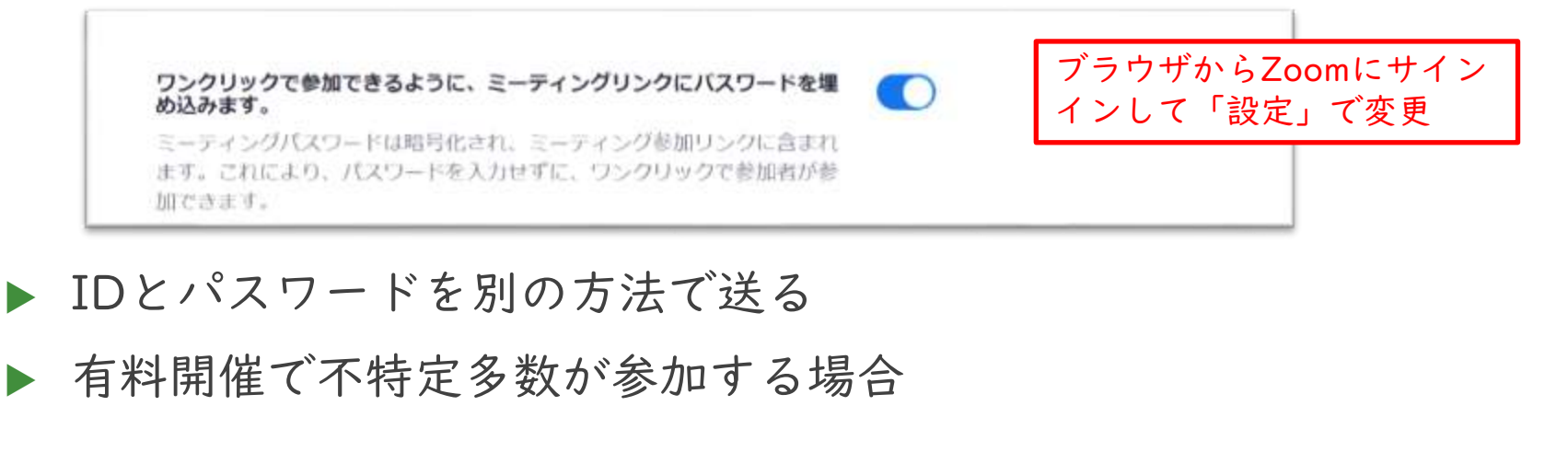

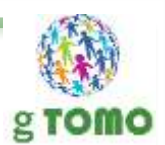

# 主催者として気を付けること

主催する側の環境整備は必要です

参加者のトラブル対応

### ▶ 声が聞こえない・声が出ない

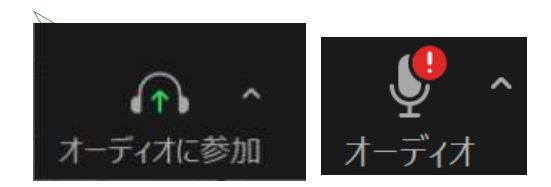

#### このアイコンの場合はオーディオが未接続

- ▶ 他のアプリや動画、Webサイトへのアクセスなどを終了する
- 音量を確認、Zoomのマイク設定を確認(パソコンはZoom側のボリュームも確 認)
- ▶ パソコン:システム設定からマイク、スピーカーを確認
- スマホ・タブレット:Zoomにマイクを許可
	- iOS:ホーム画面「設定」から「プライバシー」の「マイク」からZoomに使 用許可
	- Android:ホーム画面「設定」から「アプリ」でZoomを探し、権限から Zoomへ使用許可
- ▶ ヘッドセット、イヤホンと機器の接続
	- Bluetooth:ブルートゥースの接続確認(ペアリングの状態等)
	- ▶ USBやジャックは本体との接続を確認

## 参加者のトラブル対応

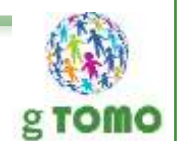

### ▶ 顔が映らない

- ▶ パソコンにカメラがついているか確認
- カメラを使う他のアプリ(Skype、FaceTime等)を終了する
- ▶ Zoomを2つ立ち上げてる場合(アプリとブラウザ)はどちらかがカメラをつかえな くなる
- ▶ Zoom側の設定を確認(パソコンはビデオの設定を確認)
- ▶ パソコンのカメラにカバーがついていないか
- ▶ パソコン側のシステム設定からカメラの確認
- ▶ スマホ・タブレット:Zoomにカメラを許可
	- iOS:「設定」から「プライバシー」の「カメラ」からZoomに使用許可
	- Android:「設定」から「アプリ」でZoomを探し、権限からZoomへ使用許可
	- ▶ カメラの向き (フロント、リア) にも注意

参加者のトラブル対応

- 画像が止まる、遅い、声が途切れる
- ▶ ネットワークの帯域不足の可能性あり
- ▶ Wi-Fiルータの近くに移動してみる
- ▶ Wi-Fiの電波を遮るものをなくす(壁、電子レンジなども影響)
- ビデオを停止して参加してみる
- ビューを頻繁に入れ替えたりする等の操作をひかえる
- ▶ 7oomの全画面をやめてみる
- ▶ 動画や他のアプリなどを終了する(スマホならタスクキル)
	- iPhone:ホームボタンを素早く推して、使っていないアプリをスワイプして消す
	- ▶ Android:マルチタスク画面から使っていないアプリを消す
- 同じWi-Fiを使っている別の機器を終了させる
- ▶ 通信制限にかかっている可能性もある

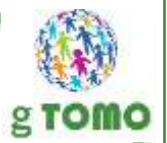

## Zoomを配信する側の環境について

- ▶ ネットワーク環境に注意(上り下り共に1.5Mbpsは欲しい)
	- ネットワーク環境が悪いと遅延や途中で接続が切れてしまう事もあります。
	- 必ずWi-Fiで、できるだけルーターに近い場所で使います。(有線で接続するのもおすすめです)
	- スタッフや協力者などに別のネットワーク環境から共同ホストとして参加してもらう。
	- スマホやもう一台のPCなど予備機から接続しておく(ネットワークが遅くなる可能性あるので注意)

#### ▶ 背景が気になる

- > 好きな画像(動画)を背景にできます!
- ▶ PC:メニューバーのビデオ設定から仮想背景を設定。
- 自分の後ろに「グリーンスクリーン」を用意するときれいに映ります。
- バーチャル背景はパソコンのCPUスペックによっては使えない場合もあります。

#### 暗い映像にならないための工夫

- ▶ メニューバーのビデオ設定から外見補正機能が使えます。
	- ▶ 【パソコン】ビデオ設定 【スマホ】詳細>ミーティング設定
- ▶ スマホ用の自撮りライトを使うと顔が明るくなります。
- 出来るだけ前から明かりを照らします。後ろが窓等は明るさに注意。

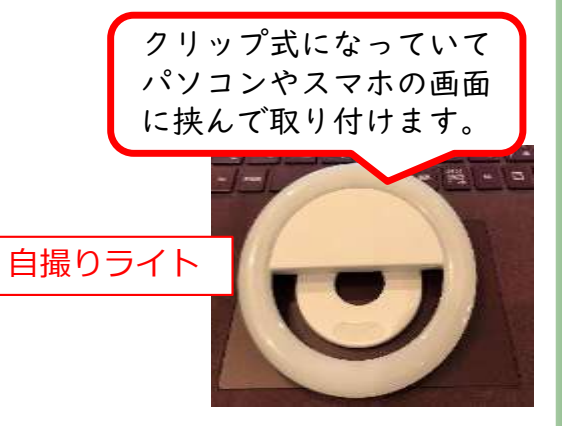
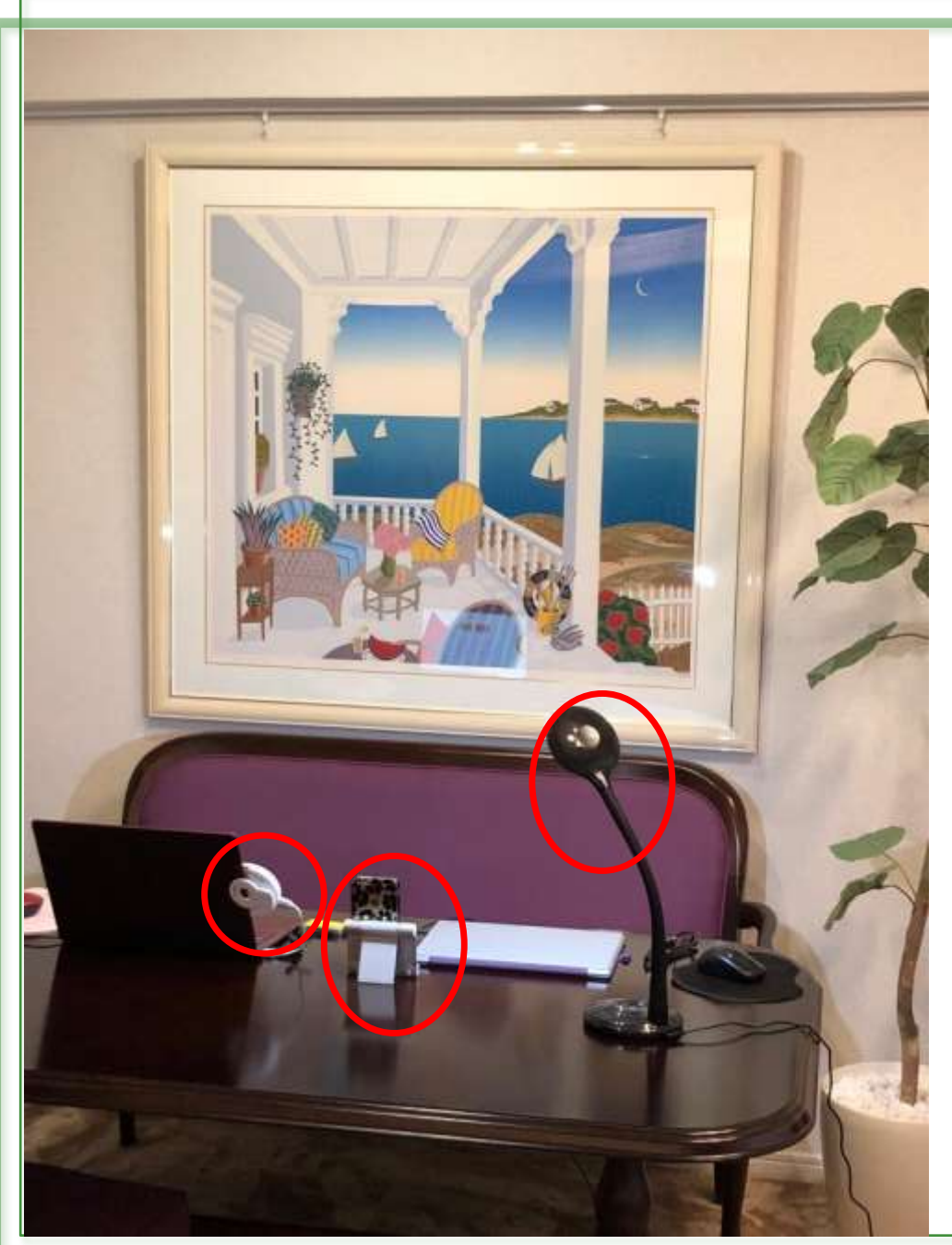

## Zoomスタジオの例 gromo

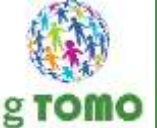

## こんな環境で配信しています

❖自撮りライト ❖スマホ ❖デスクライト

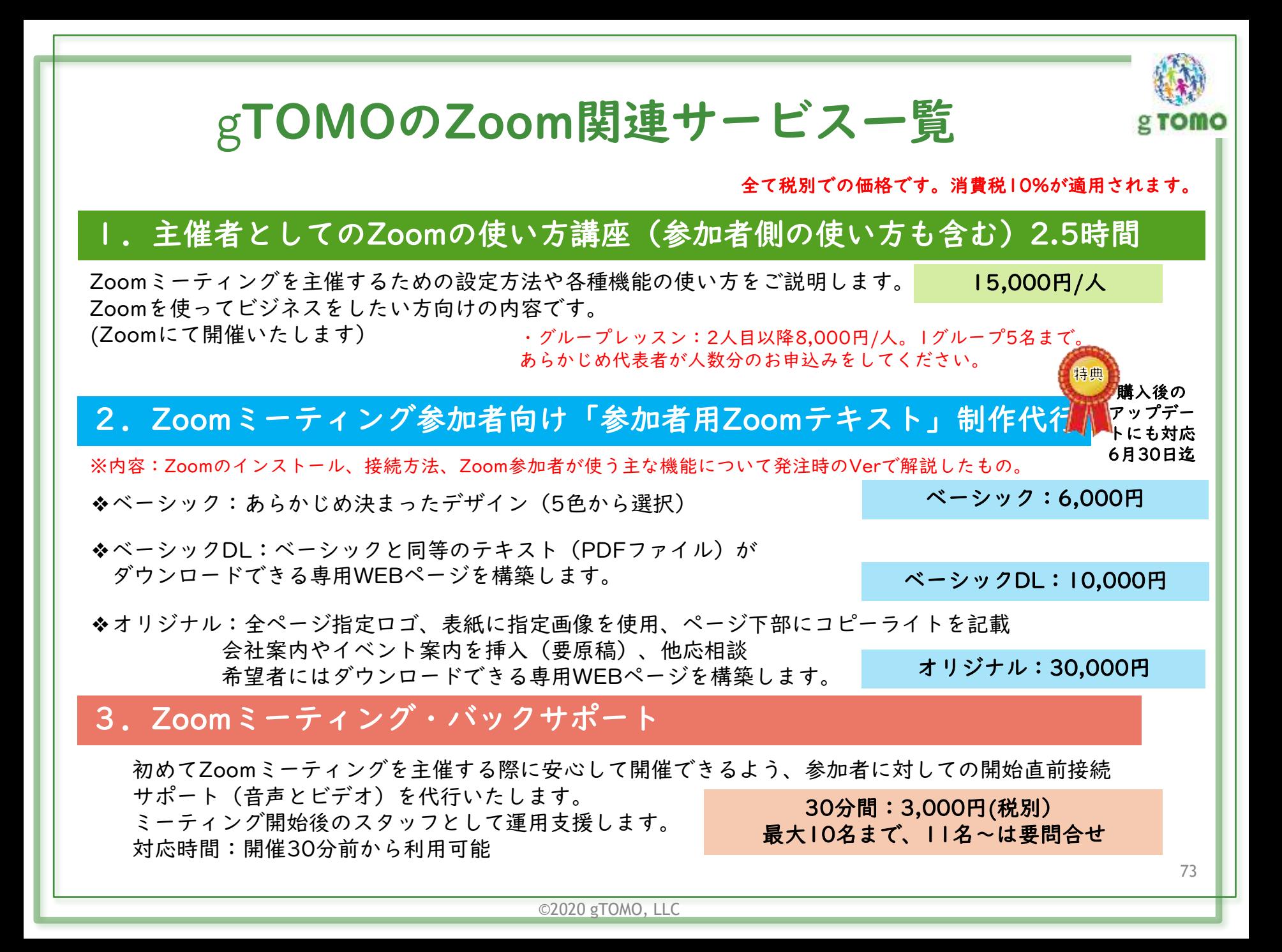

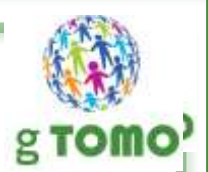

主催会社のご紹介

『ウイズ コロナ』真っただ中ですが、不便な日常を過ごされているかと思います。

gTOMOは、みなさまの『ウイズ コロナ』と『アフター コロナ』における事業を ITで支援する活動をしています。

もう『ビフォアー コロナ』と同じ事業方法だけではいけない、新しいことを始めな ければ、でも誰に相談したらよいのだろう…

gTOMOはITコンシェルジュとして、ご相談に乗るとともに寄り添って施策・対策・運 用を支援いたします。

gTOMO合同会社代表 長谷川和也

## サービス概要

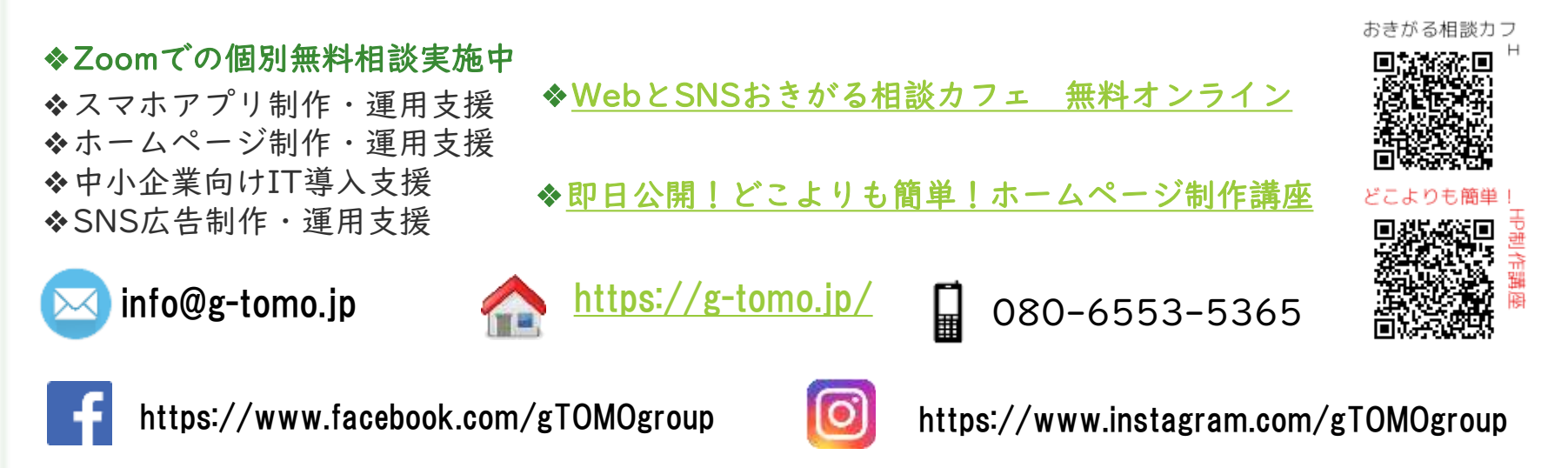

 $\odot$ 2020 g TOMO LLC  $\ddot{\hspace{1cm}}$  74